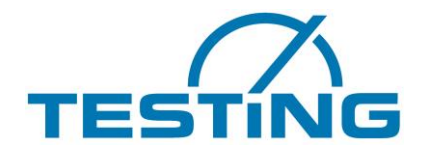

**TESTING** Bluhm & Feuerherdt GmbH Baustoffprüfgeräte

# **Operating Manual**

Testing Machine Compression/Bending Machine for cement, mortar and gypsum specimens

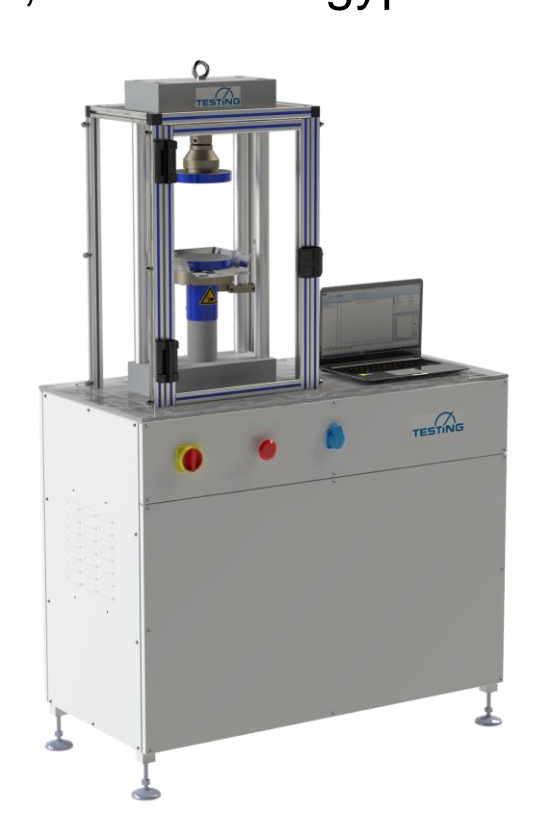

TESTING Bluhm & Feuerherdt GmbH Motzener Straße 26b 12277 Berlin **Germany** Telefon / phone: +49 30 7109645-0 Telefax / telefax +49 30 7109645-98 E-Mail [info@testing.de](mailto:info@testing.de) Internet: [www.testing.de](http://www.testing.de/)

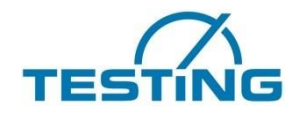

# **Inhaltsverzeichnis**

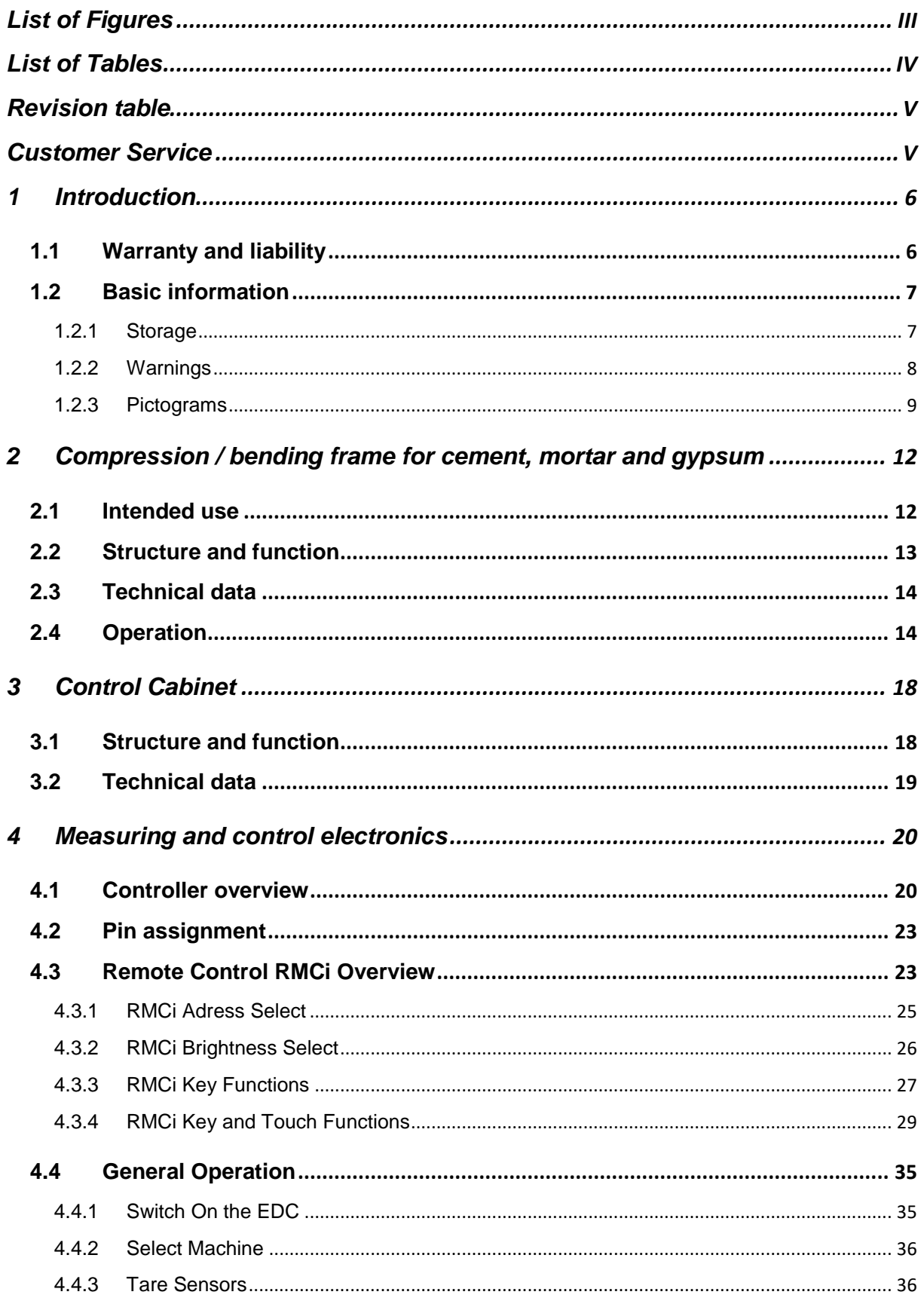

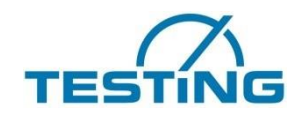

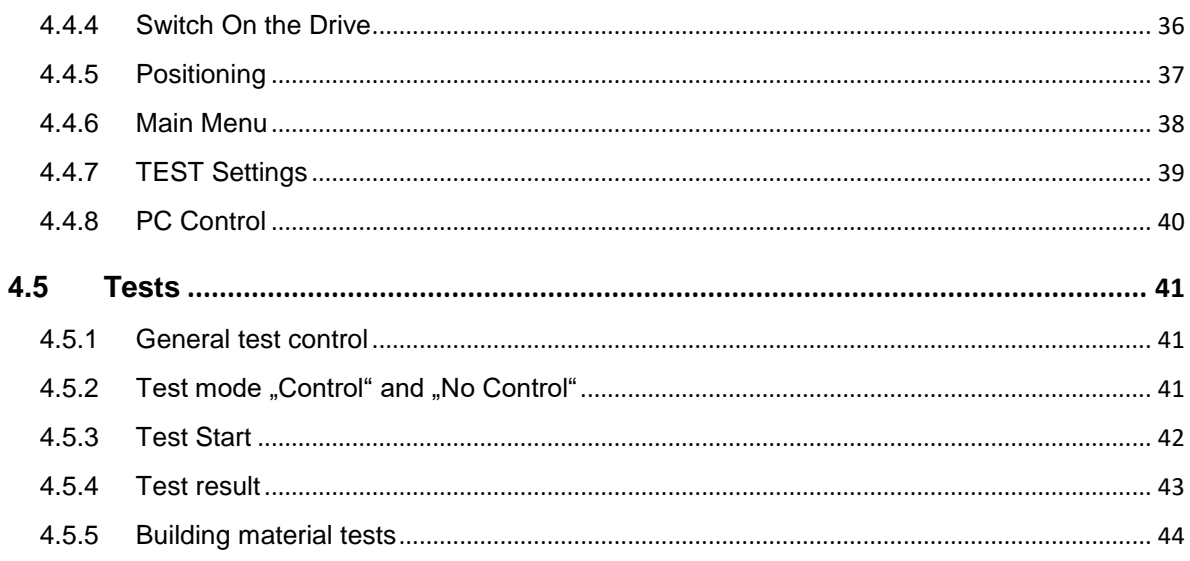

# <span id="page-2-0"></span>**List of Figures**

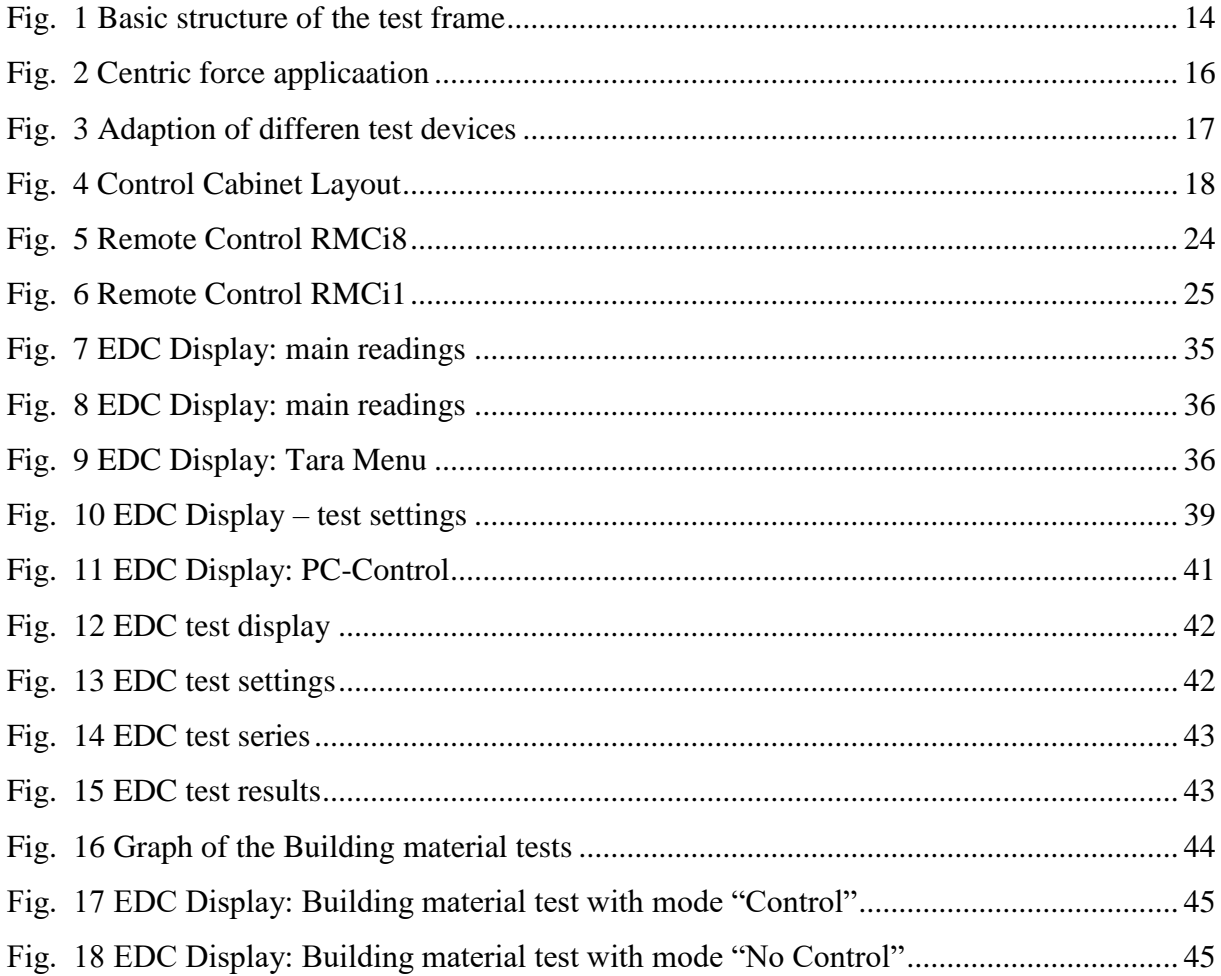

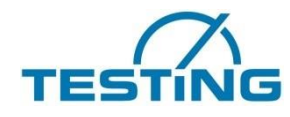

# <span id="page-3-0"></span>**List of Tables**

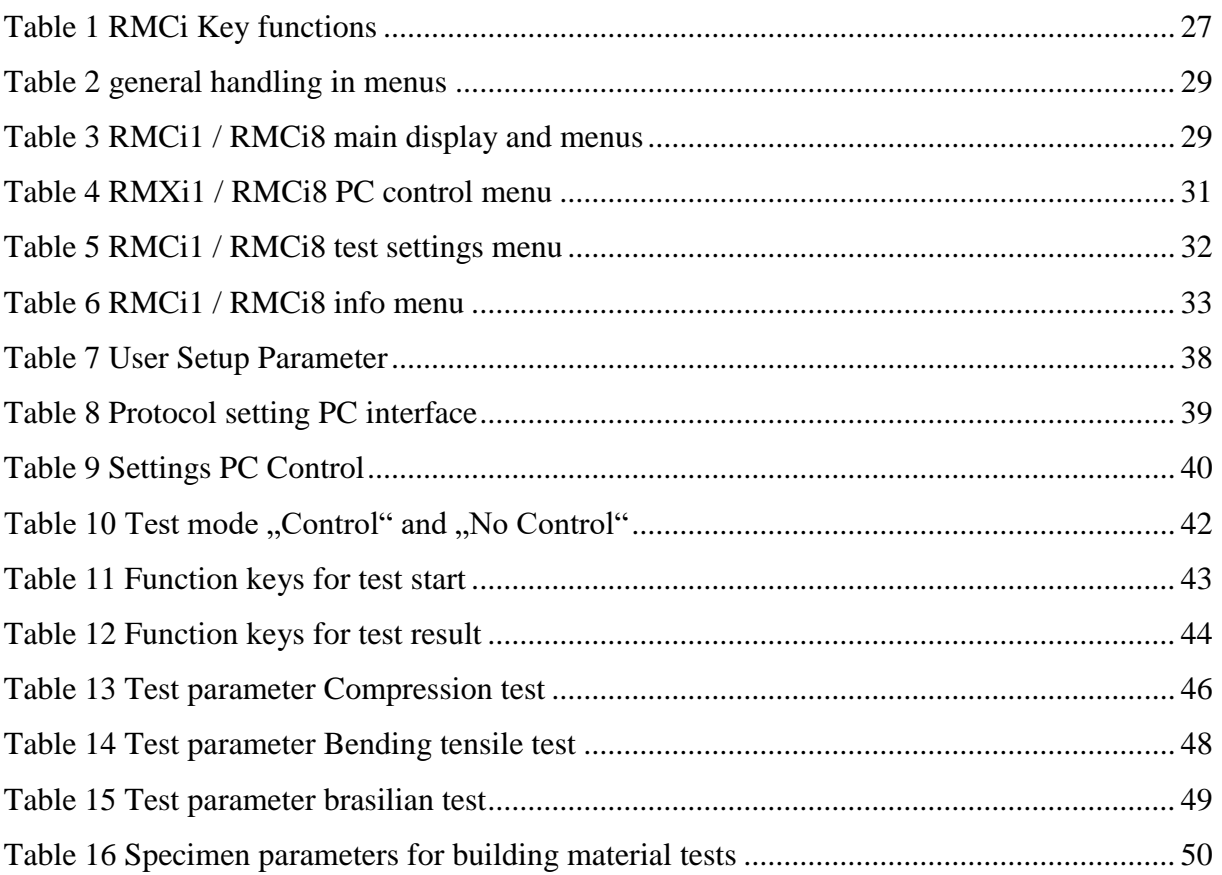

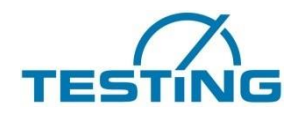

# <span id="page-4-0"></span>**Revision table**

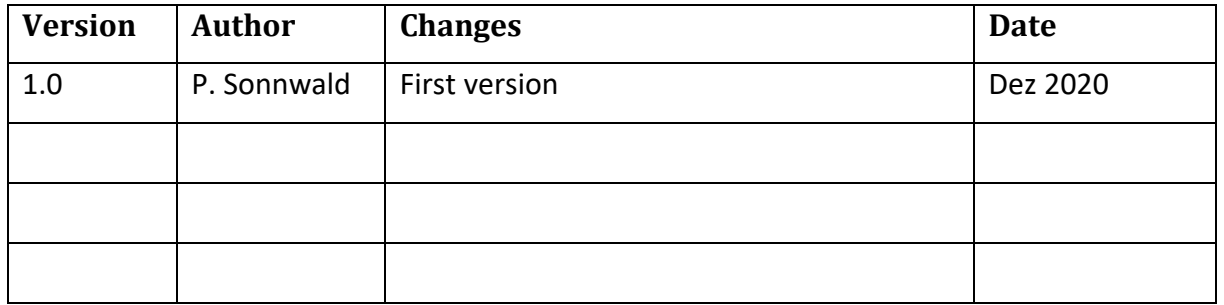

The stated information in this manual only serve as product description. These statements do not discharge the user from making his own evaluation and audits. It has to be taken into account that our products are subject to the ageing processes and abrasion.

The **original manual** was created in the **German language**.

# <span id="page-4-1"></span>**Customer Service**

TESTING Bluhm & Feuerherdt GmbH Motzener Straße 26b 12277 Berlin **Germany** Telefon / phone: +49 30 7109645-39 Telefax / telefax +49 30 7109645-98 E-Mail [service@testing.de](mailto:service@testing.de) Internet: [www.testing.de](http://www.testing.de/)

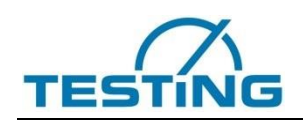

# <span id="page-5-0"></span>**1 Introduction**

The testing machine, testing machine combination or the complete testing machine system is manufactured according to the current state of the art and under consideration of the current machinery directive. The supplied EU Declaration of Conformity (for complete machines) or the Declaration of Incorporation (for incomplete machines) confirms this. Nevertheless, hazards for operators or other persons may occur during use, maintenance or other life phases of the test system. The operating instructions inform about existing residual risks. These have to be considered by the operator when preparing the risk assessment.

# <span id="page-5-1"></span>**1.1 Warranty and liability**

In principle, the **General Terms and Conditions** of TESTING Bluhm & Feuerherdt GmbH (hereinafter referred to as "TESTING") apply. The manufacturer guarantees that these operating instructions have been prepared in accordance with the technical and functional parameters of the delivered product. The manufacturer reserves the right to add supplementary information to this operating manual.

The manufacturer grants the warranty stated in the order confirmation.

Excluded from this warranty are wearing parts.

The manufacturer guarantees trouble-free operation only if the specifications in these operating instructions are observed and the product is used in accordance with its intended purpose. All liability and material defect claims against TESTING are void in the event of damage resulting from improper use and unauthorized interventions not provided in these operating instructions. (See section 2.2)

The manufacturer is not liable for damage resulting from misuse of the product or from disregard of the specifications and rules of conduct in these operating instructions.

The operator is obliged to take into account additional national and company regulations when operating the testing machine. These are for example:

- Rules for accident prevention and environmental protection
- Rules and regulations for work safety and the handling of work equipment
- Internal reporting and conduct regulations

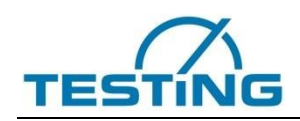

Warranty claims against the manufacturer are excluded if the product is modified without the written consent of the manufacturer, either constructively or in its functional design. Contraventions can be prosecuted.

# <span id="page-6-0"></span>**1.2 Basic information**

This operating manual contains information for the entire life cycle of the product. It is intended for technical and operating personnel who work with the product. It must be read and used by these persons. If any ambiguities or discrepancies are found in the translation of the original operating instructions, the original operating instructions must be consulted for clarification and the manufacturer must be informed before the product is used. These operating instructions do not use gender-neutral wording due to the legibility and simple comprehensibility of the text.

The following documents are applicable to these operating instructions and represent the complete technical documentation of the test system:

- 1. Machine data sheets
- 2. Installation drawing
- 3. Operating instructions
- 4. Assembly drawing and parts list
- 5. Hydraulic circuit diagram and equipment list
- 6. Electrical circuit diagram and control
- 7. Transport instructions
- 8. Declaration of conformity
- 9. Certificates / calibration
- 10.Notes / other

# <span id="page-6-1"></span>**1.2.1 Storage**

The operating instructions must be kept in the immediate vicinity of the test system and must be protected from environmental influences or other harmful influences. The technical documentation is freely accessible to all persons working on and with the machine.

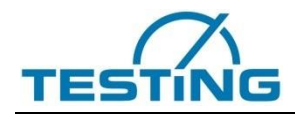

# <span id="page-7-0"></span>**1.2.2 Warnings**

The operating instructions contain warnings of possible hazards and their origin. All warnings must be observed. Appropriate protective measures must be observed. All persons working at or with the machine must be sensitized to the dangers so that they can be averted by appropriate actions.

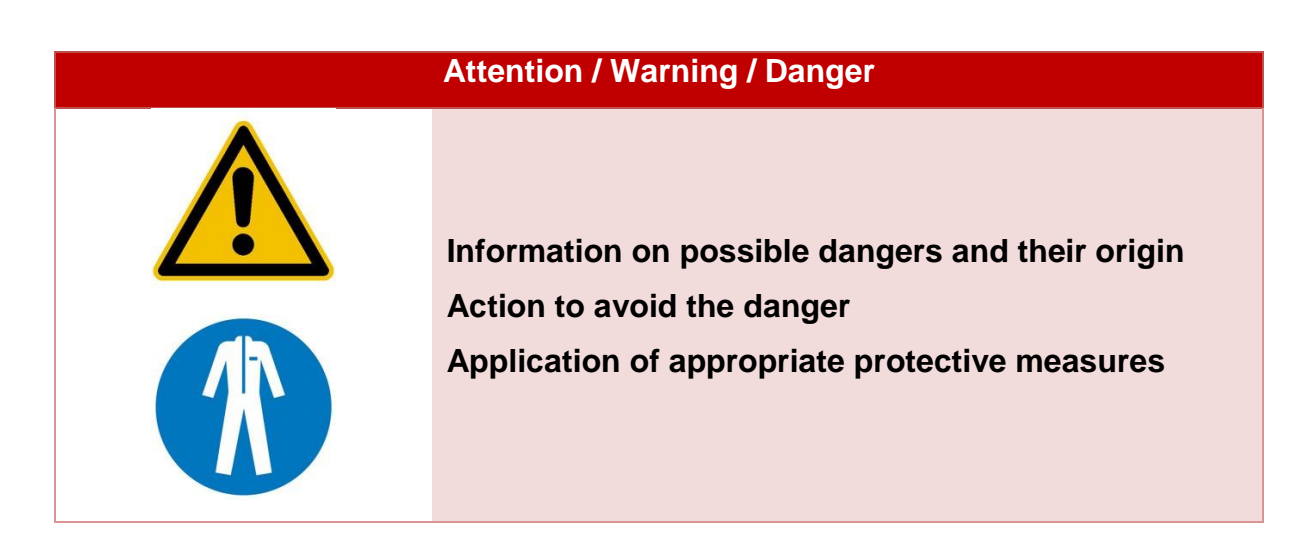

General instructions for the operation, maintenance and other support of the testing machines are given as follows.

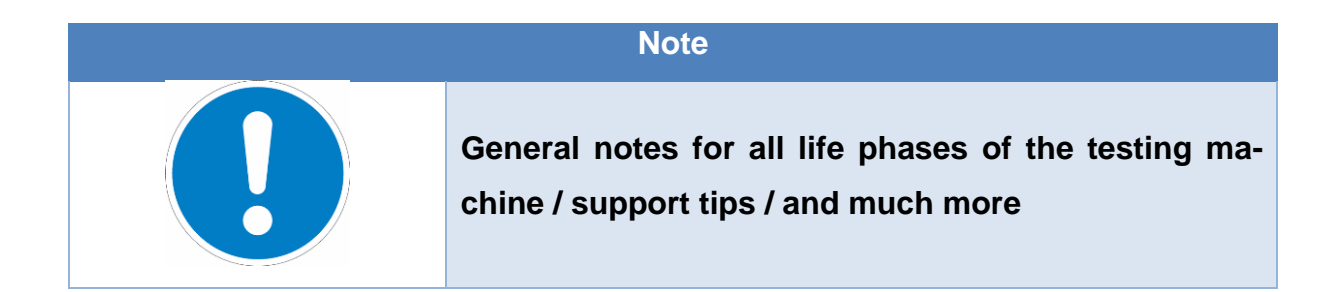

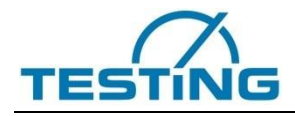

# <span id="page-8-0"></span>**1.2.3 Pictograms**

Pictograms are used in the operating instructions and as notes on the machine. The pictograms and corresponding explanations can be found in the following list.

# **Warning signs**

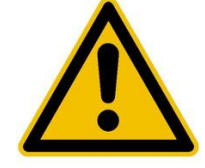

Warning of a danger

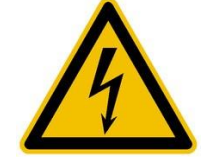

Warning of electrical voltage

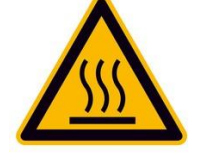

Warning of hot surface

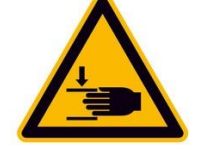

Warning of hand injuries

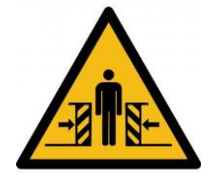

Warning of danger of crushing

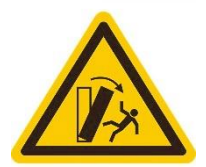

Warning of tipping hazard

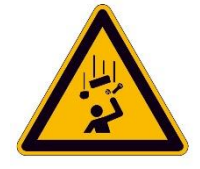

Warning of falling objects

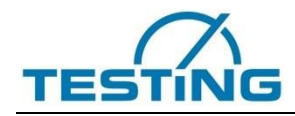

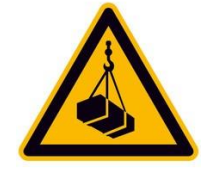

Warning of suspended loads

## **Gebotszeichen**

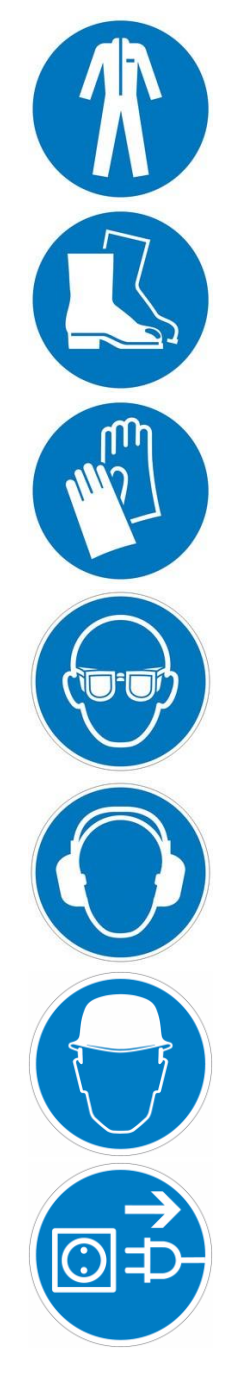

Use protective clothing

Wear safety shoes

Use hand protection

Use eye protection

Use hearing protection

Wear a safety helmet

Disconnect power plug

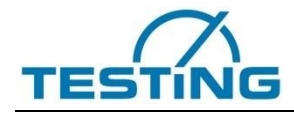

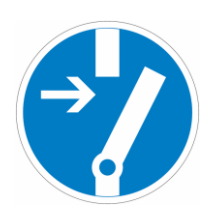

Disconnect system from power supply before maintenance or repair

#### **Other characters**

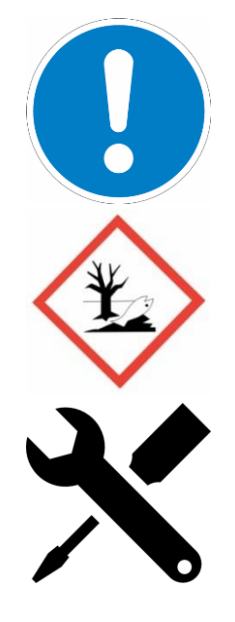

General note

Danger of environmentally hazardous substances

Note on required tools

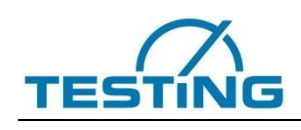

# <span id="page-11-0"></span>**2 Compression / bending frame for cement, mortar and gypsum**

The frame 21.1401.01 consists of a torsion-resistant, four-column test frame, which is calibrated according to the accuracy class 1 in accordance with DIN EN 7500-1. In the basic configuration, the frame is designed for force-controlled tests. Optionally, a displacement measuring system can be installed on the compression side. The solid steel frame is extremely torsion resistant. The columns are clamped without play. Four columns enclose the compression side. The plunger cylinder is made of solid steel. An inductive limit switch monitors the cylinder end position. The frame construction allows an easy insertion of standard specific test fixtures and the adaptation of different fixed test inserts for the execution of standard specific compression and bending strength tests.

# <span id="page-11-1"></span>**2.1 Intended use**

The test frame has been designed for the performance of tests to determine the compressive strength or flexural strength of cement, mortar and gypsum specimens, as well as lightweight and aerated concrete. Furthermore, CBR tests and aggregate tests can be displayed with the corresponding accessories.

The machine frame has been designed exclusively for tests with centric force application. An off-center application of force is not permitted.

In order to ensure that the force is applied centrically, the specimens must be placed centrally on the pressure plates or fixtures.

The maximum technical properties (see machine data sheets in the Technical Documentation Section 2) of the test frame must be observed.

The test frame is suitable for performing tests according to the following norms / standards (additional accessories required):

- EN 196, EN1015, EN13813, EN13892-3, EN12504-1 EN 993-5
- ISO 679, DIN 1164, DIN1048-1
- BS 3892, 4550, 4551,
- ASTM C109, ASTM C348,
- And many more

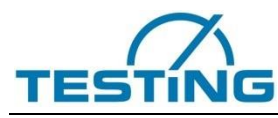

Operating Manual Compression / bending frame for cement, mortar and gypsum

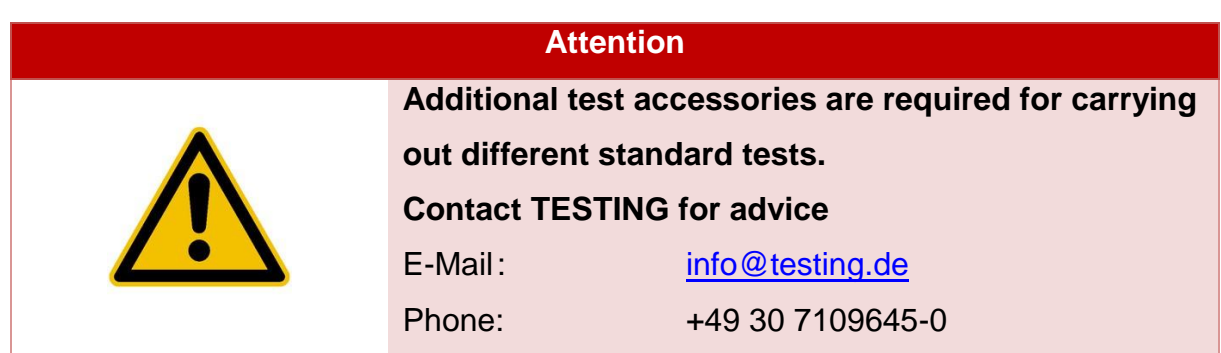

# <span id="page-12-0"></span>**2.2 Structure and function**

The basic machine frame design is shown in Figure 1.

The force transducer is mounted on the upper crosshead. The ball calotte is screwed into the force transducer with the aid of an adapter. The spherical calotte is conically clamped in the adapter and can thus be replaced by further test inserts (upper bending cutters, CBR pressure punches, etc.). Different pressure pieces / test inserts can be attached to the ball calotte with the help of a centering ring.

A single-acting hydraulic cylinder is mounted on the lower crosshead. It is important that the cylinder is aligned centrically to the load cell. On the cylinder, there is a measuring point M16 x 2 for venting the cylinder during commissioning. A twisting of the piston rod is prevented by guiding the cylinder protection. Low-friction hydraulic rod seals ensure low cylinder friction. The operator is separated from the test chamber by a transparent polycarbonate protection. A specimen collection tray prevents the test system from becoming heavily soiled when the specimen breaks.

The exact dimensions and a list of the installed components including spare parts recommendations can be found in the technical documentation section 3.

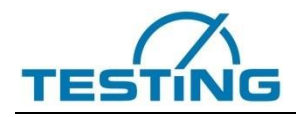

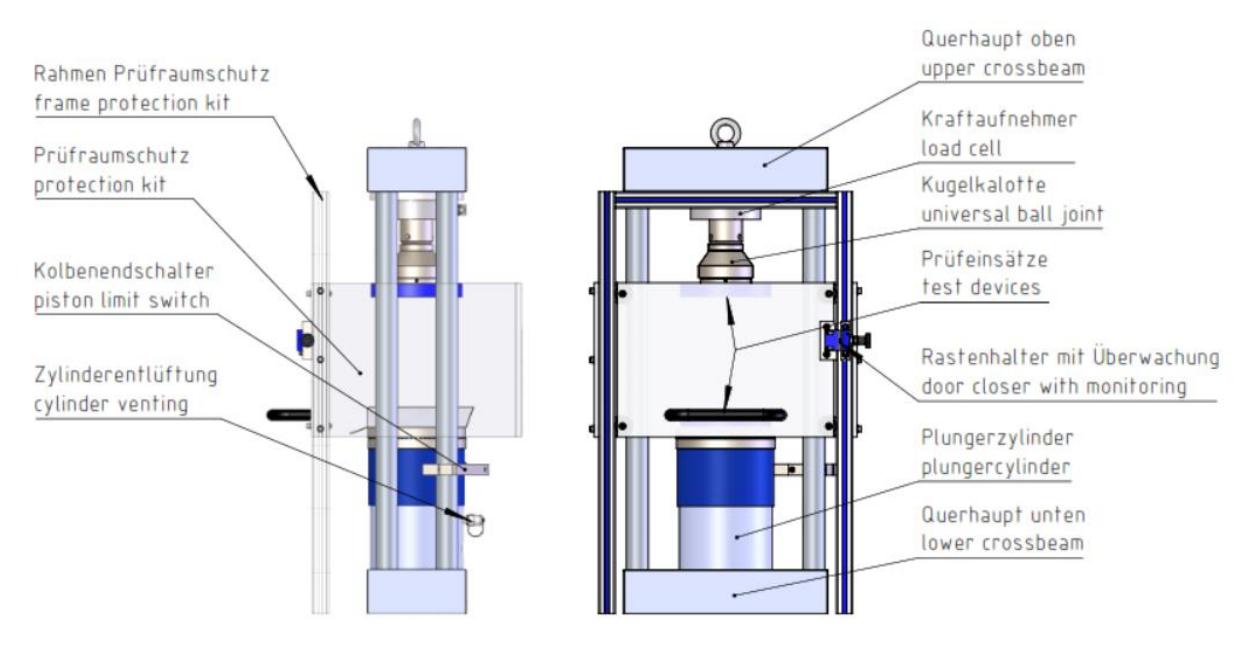

*Fig. 1 Basic structure of the test frame*

# <span id="page-13-2"></span><span id="page-13-0"></span>**2.3 Technical data**

The exact technical data of each test frame can be found in the Technical Documentation - Section 1.

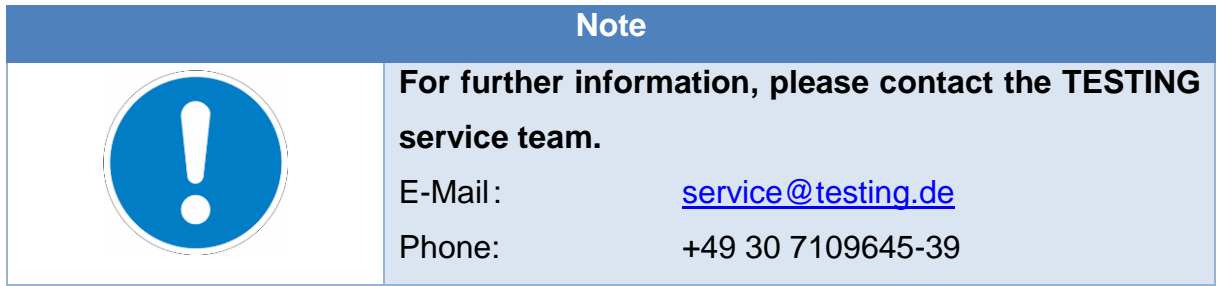

# <span id="page-13-1"></span>**2.4 Operation**

The employer and the operator must observe all instructions described in chapter 2. Before use, the testing machine must be checked to ensure that it is free of objections. This must be done daily, before the test is started. The following points must be checked:

- 1. Check the testing machine externally for errors (visual inspection)
- 2. Check printing plates for cleanliness and flatness
	- a. The printing plate must be cleaned after each test
- 3. check mobility of the ball calotte on compression testing machines

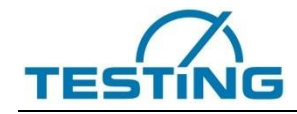

- 4. Switch machine on and check safety function:
	- a. Actuate emergency stop switch  $\rightarrow$  Machine switches off
	- b. Check door position switch the cylinder cannot be moved when the safety door is open

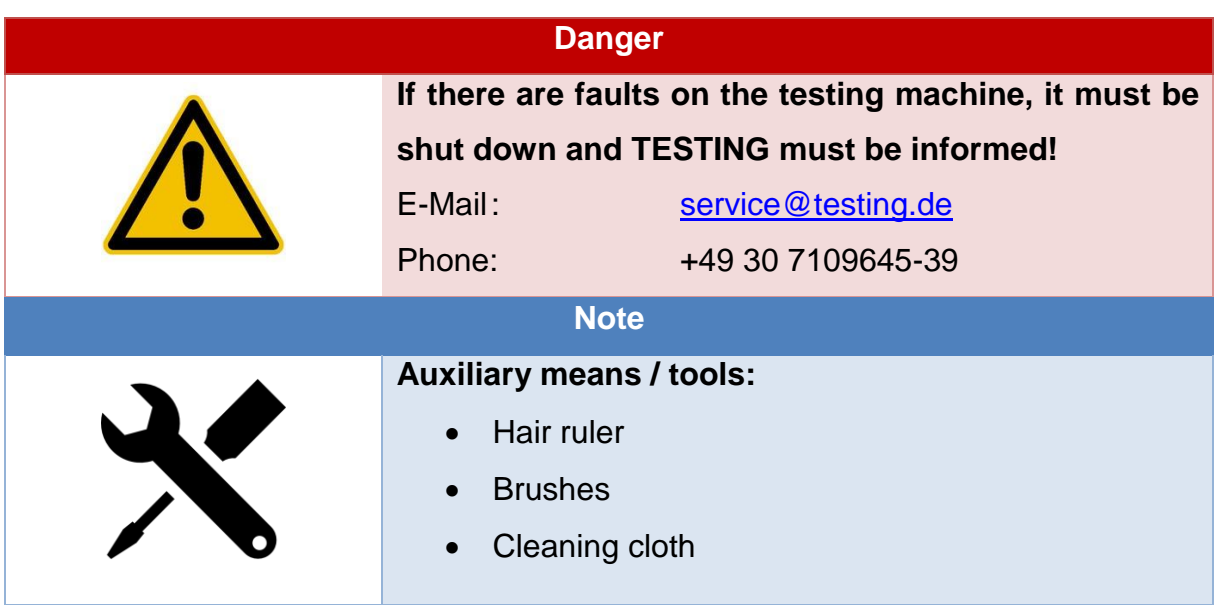

In general, it is not allowed to reach into the test room after the test has been started. Special attention must be paid to the correct execution of compression tests, since incorrect operation can cause the specimen to be ejected from the test chamber. The specimens or possible hardened intermediate pieces have to be placed in the middle of the compression plate. A centric application of force must be ensured. (See figure 2)

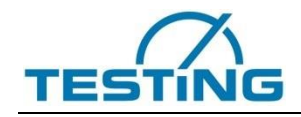

|                         | Isometrisch / isometric | Oben / top view |  |
|-------------------------|-------------------------|-----------------|--|
| $\blacktriangledown$    | $\odot$                 |                 |  |
| $\overline{\mathbf{x}}$ | $\circ$                 |                 |  |

*Fig. 2 Centric force applicaation*

<span id="page-15-0"></span>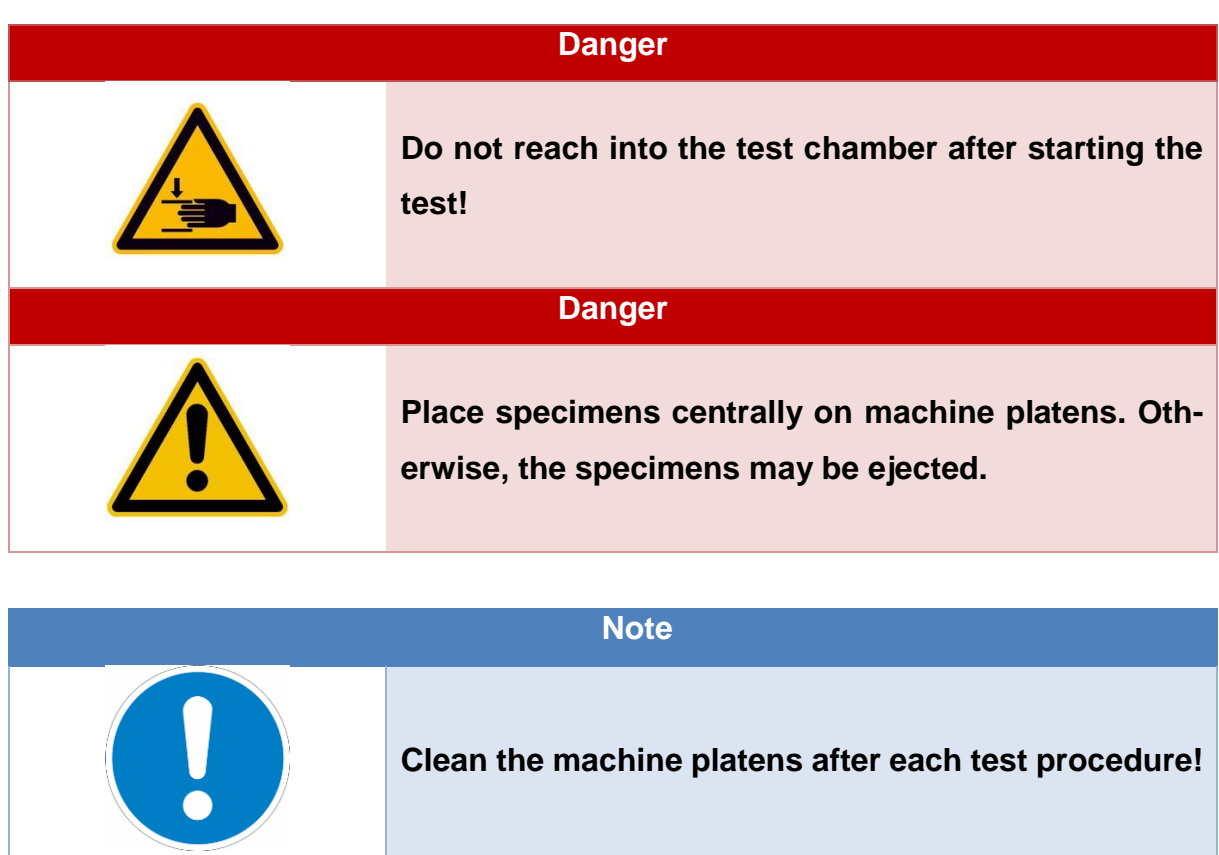

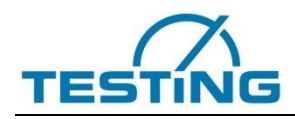

The test frame can be used for a variety of standard specific tests. Often special test inserts are required for this purpose. Figure 3 shows how the different variants can be mounted in the test frame. Here one differentiates between the adaptation at the spherical calotte where the spherical bearing is maintained and the adaptation directly at the load cell, which is necessary for example for bending tests.

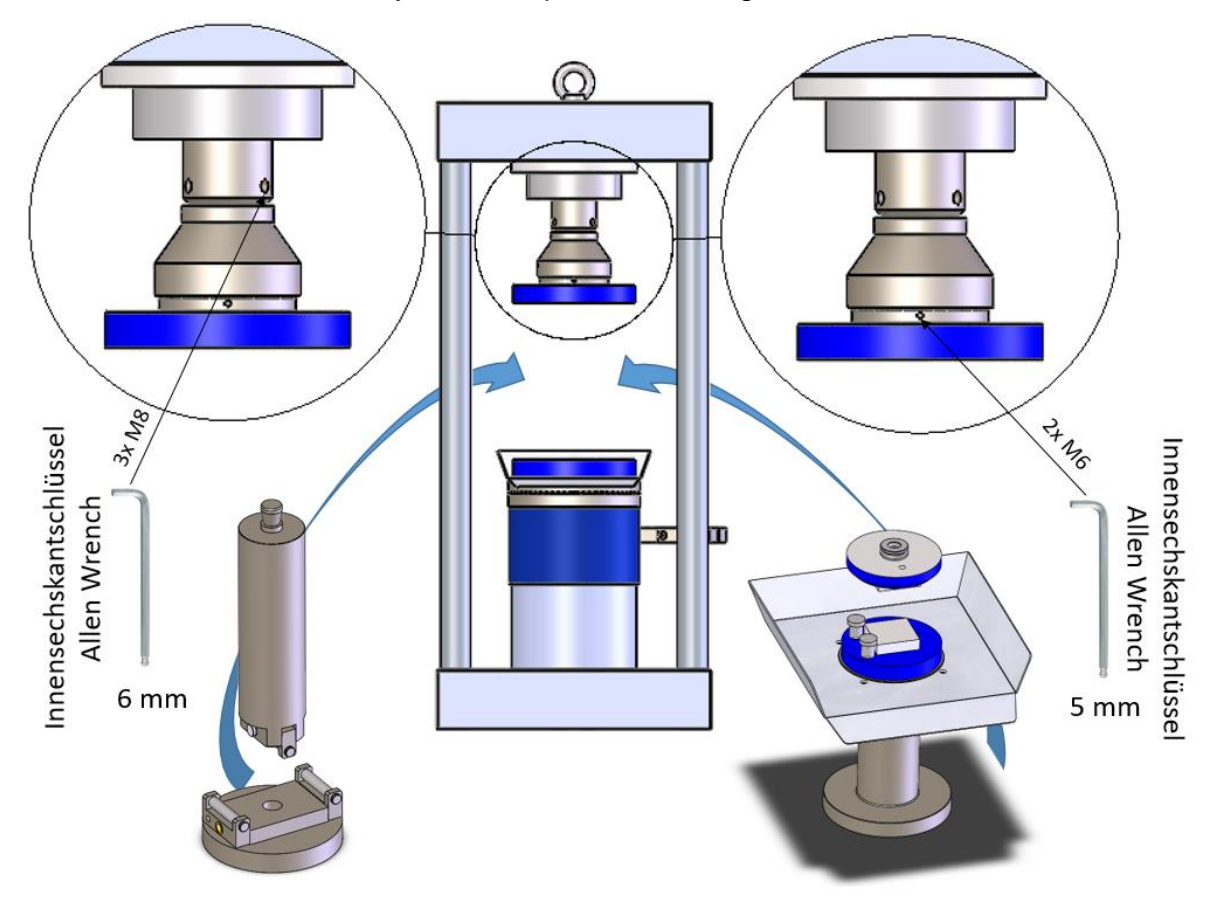

<span id="page-16-0"></span>*Fig. 3 Adaption of differen test devices*

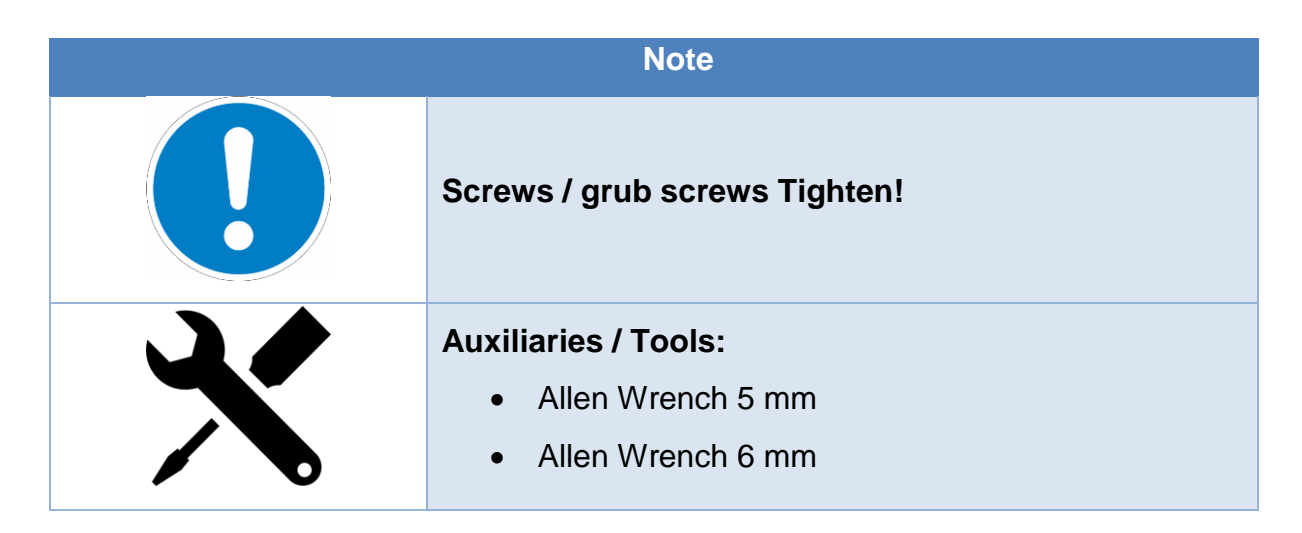

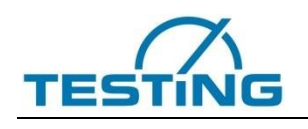

# <span id="page-17-1"></span><span id="page-17-0"></span>**3 Control Cabinet**

# **3.1 Structure and function**

The basic structure of the control cabinet is shown in Figure 4. For details regarding the electrical and hydraulic control, please refer to the technical documentation in sections 5 and 6. The individual arrangement of the main components of the control cabinet may vary depending on the layout, the test frames to be connected and the separate requirements for the test system.

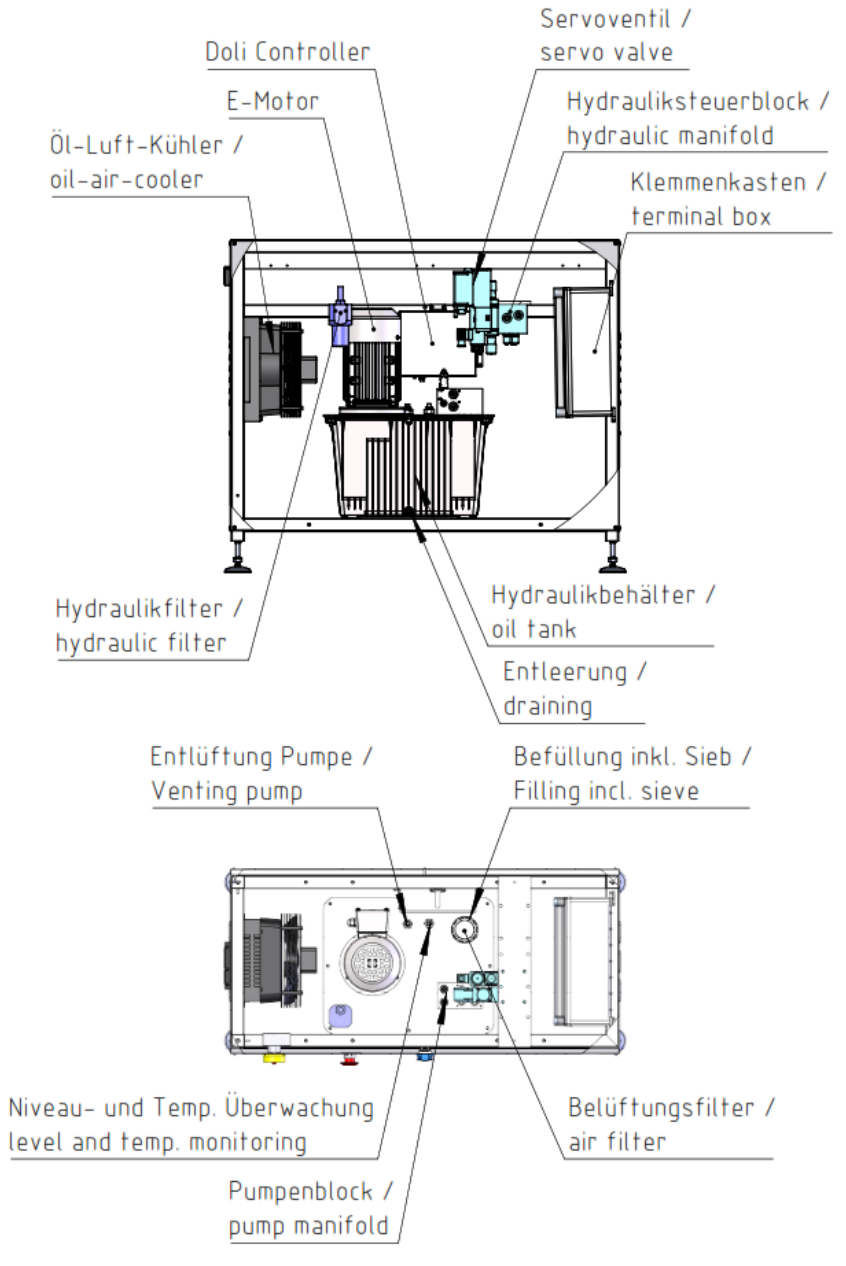

<span id="page-17-2"></span>*Fig. 4 Control Cabinet Layout*

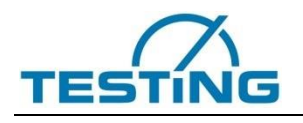

# **3.2 Technical data**

<span id="page-18-0"></span>The exact technical data of each test frame can be found in the Technical Documentation - Section 2.

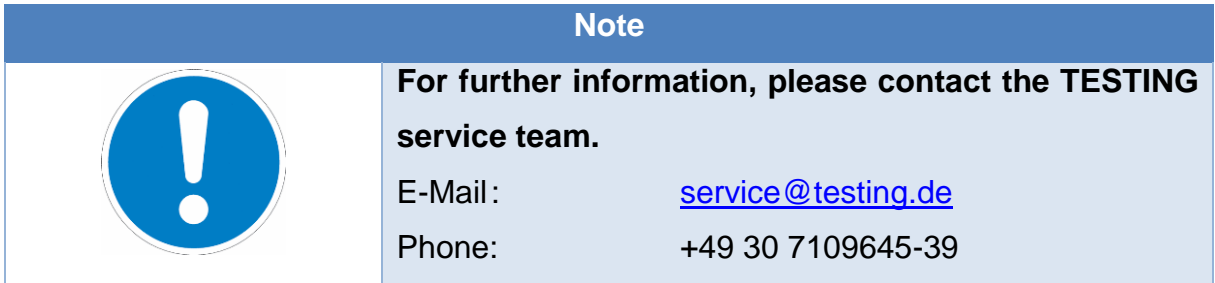

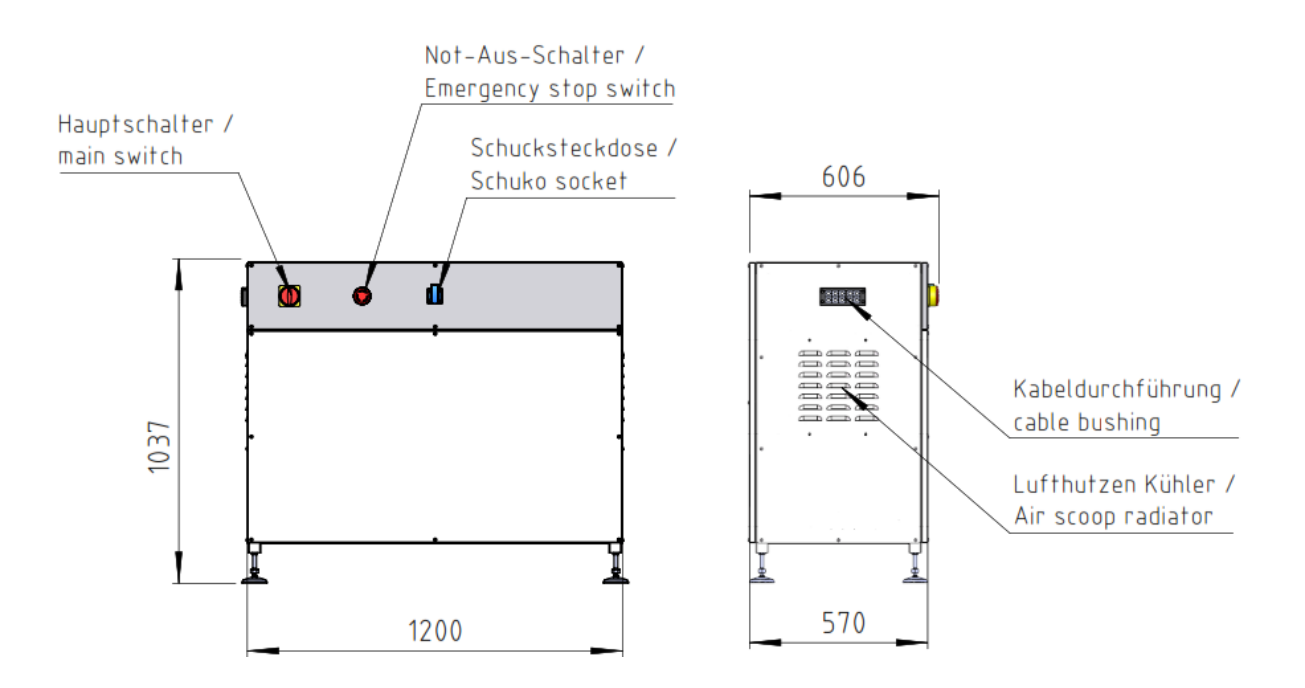

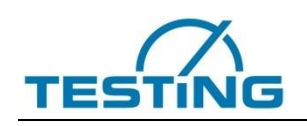

# <span id="page-19-0"></span>**4 Measuring and control electronics**

TESTING test systems are equipped with high-quality measurement and control electronics. Individual data sheets of the measuring sensors are attached to the technical documentation see section 10. A powerful DOLI controller of the latest series is used as the test controller, which was specially developed for data acquisition and control of materials testing machines.

#### **Note**

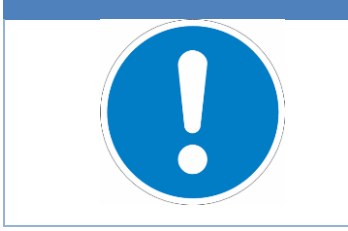

**The controller installed in your test system can be found in the control cabinet data sheet see Technical Documentation Section 2!**

# **4.1 Controller overview**

<span id="page-19-1"></span>Depending on the configuration, one of the following controllers with the respective technical characteristics (see following Table Comparison of Technical Data EDCi) can be used on the test system. The basic functional structure of the DOLI EDCi controllers is shown as a block diagram in following Figures.

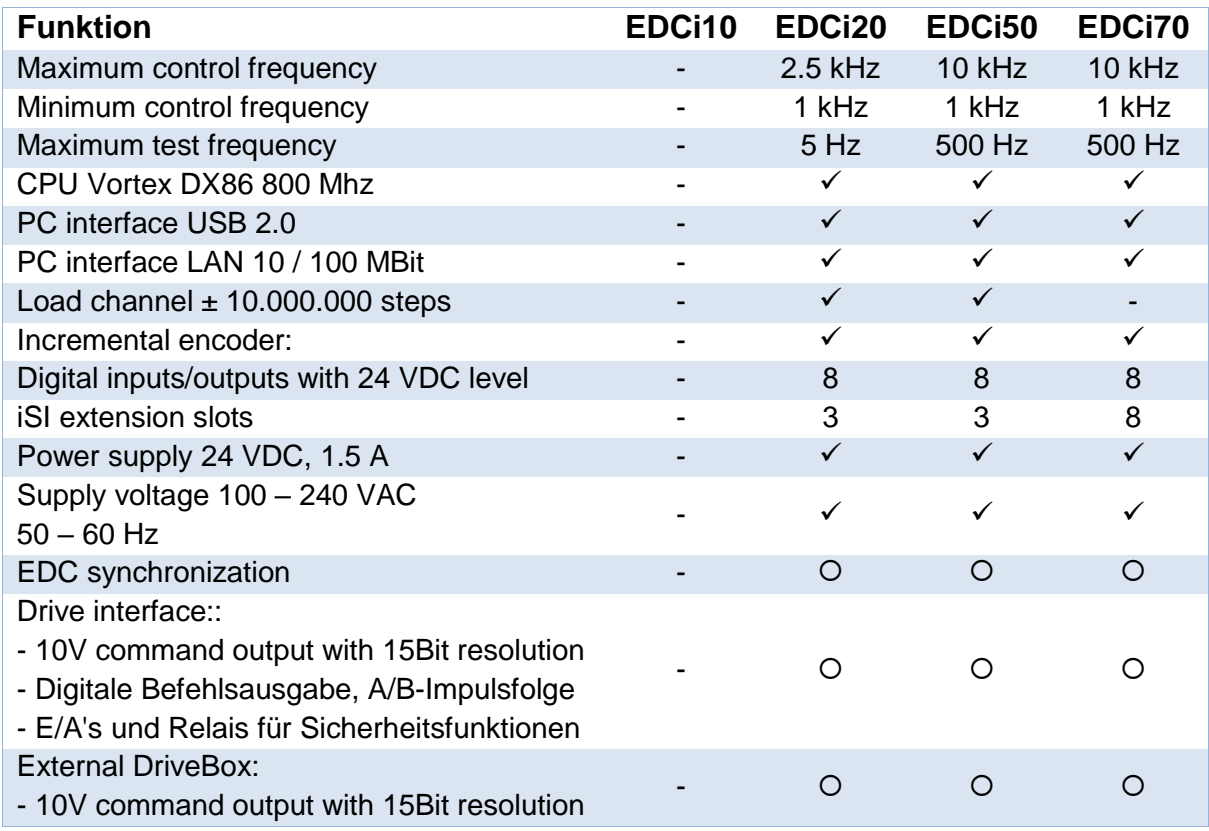

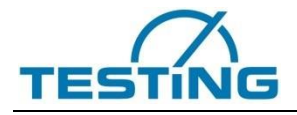

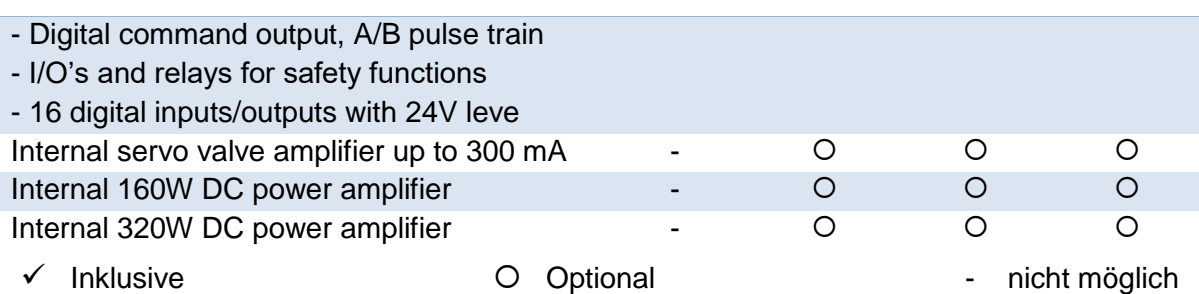

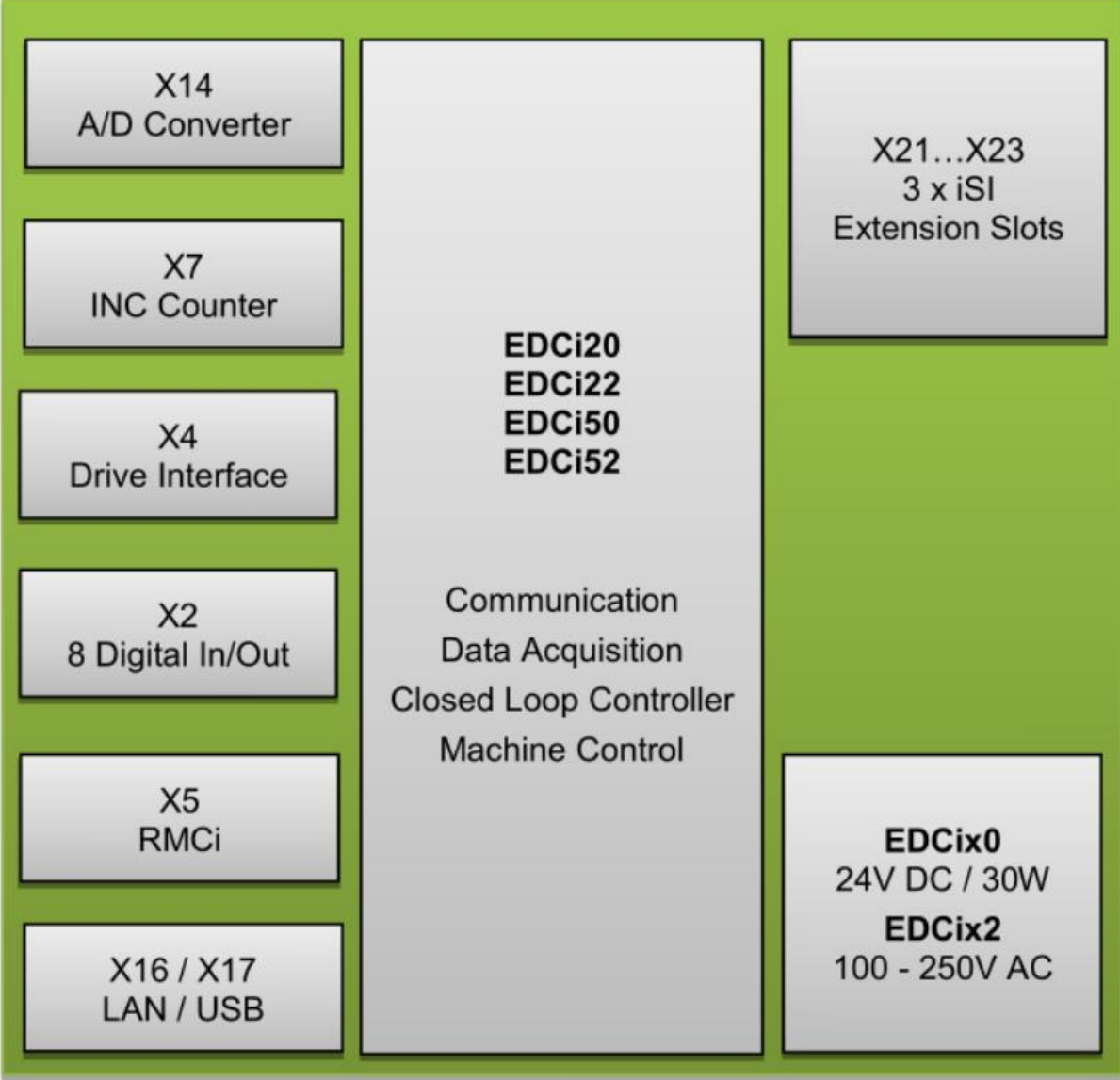

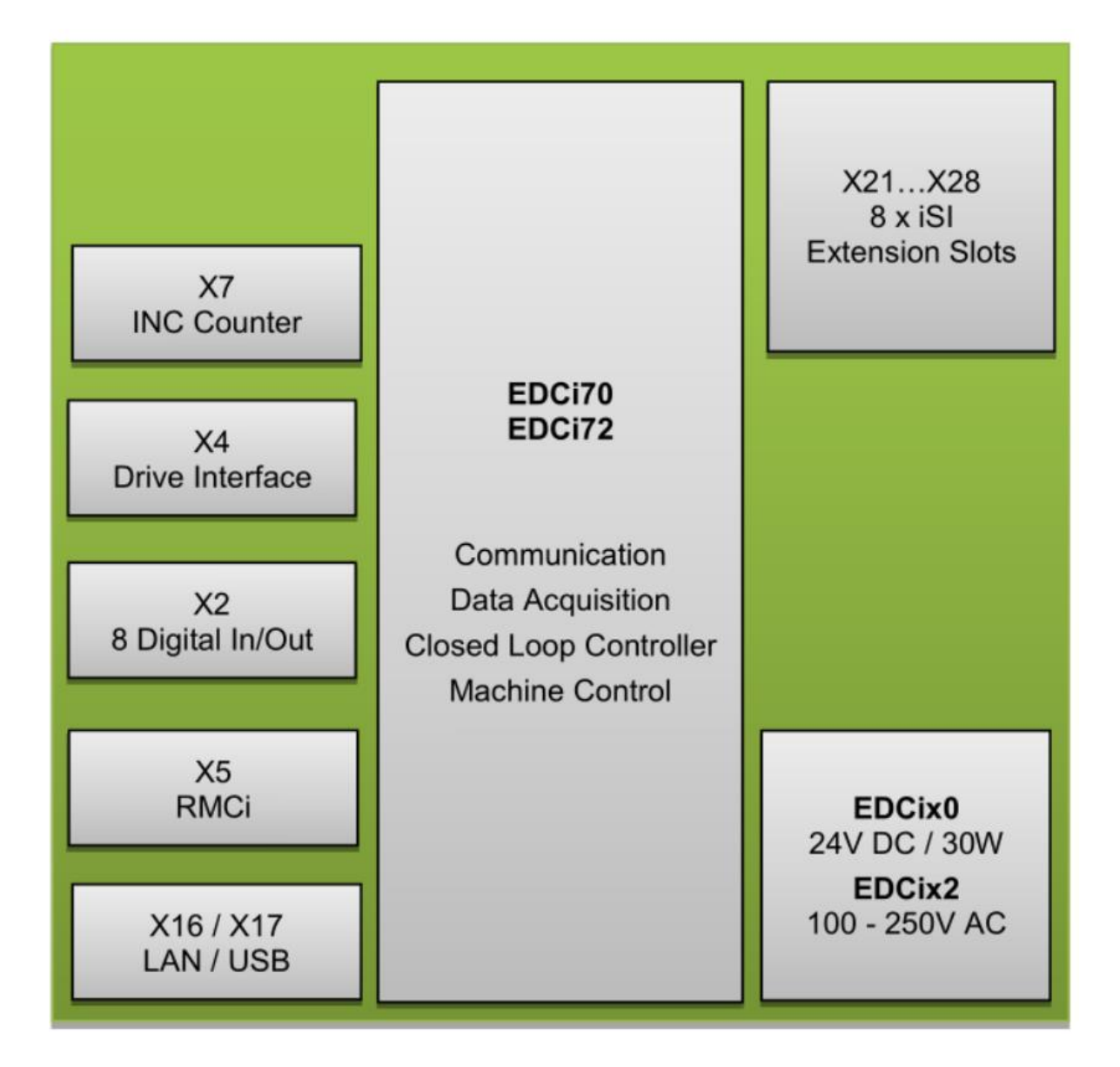

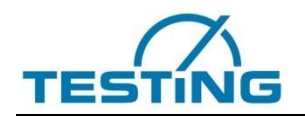

## **4.2 Pin assignment**

<span id="page-22-0"></span>The pin assignment for the individual EDCi controllers is shown in following.

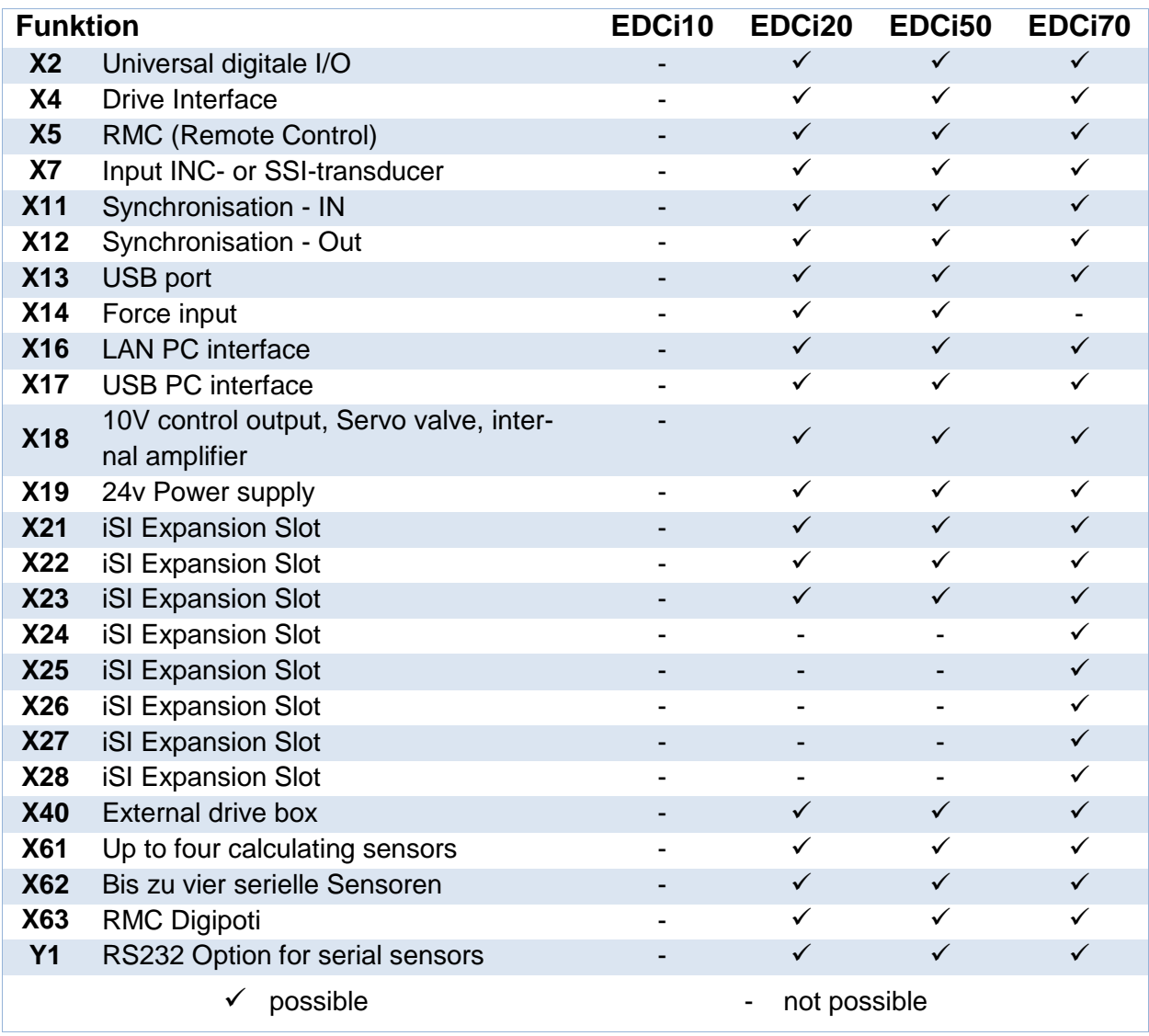

# **4.3 Remote Control RMCi Overview**

<span id="page-22-1"></span>The RMCi8 is a manual control unit connected to the EDC via a 3m long cable. It offers all necessary functions to operate the EDCi controller "Stand-Alone".

Furthermore, the manual control allows easy positioning of the test cylinder (setup mode) and simplifies the specimen insertion into clamping devices. The RMCi8 (see Fig. 5) has a magnetic foil on the rear side for attaching the hand control anywhere.

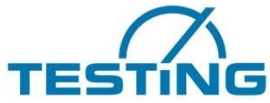

<span id="page-23-0"></span>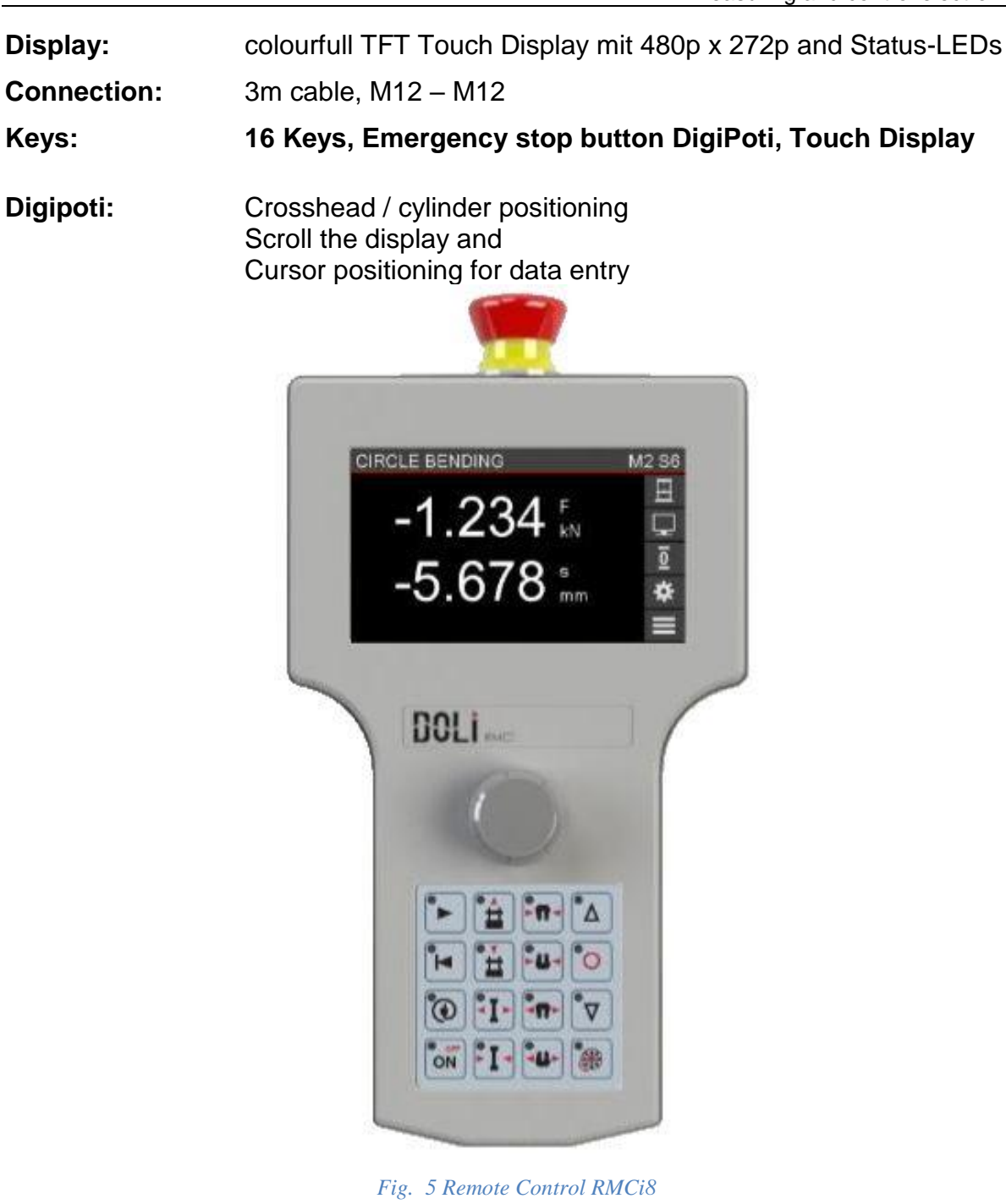

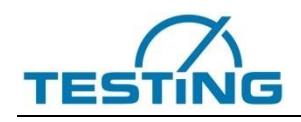

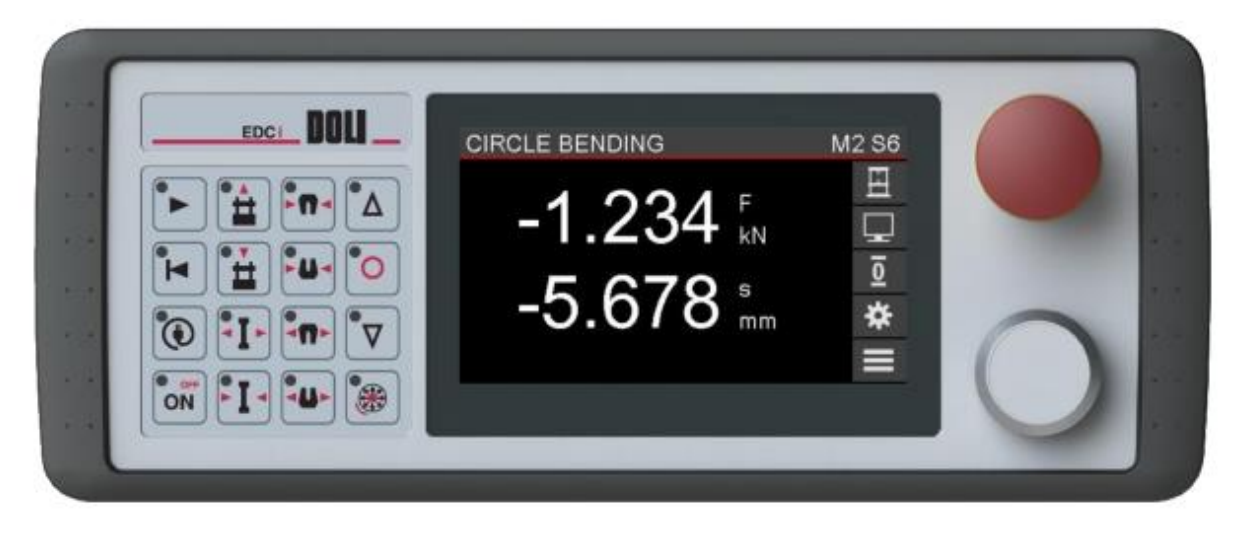

#### <span id="page-24-1"></span>*Fig. 6 Remote Control RMCi1*

#### **4.3.1 RMCi Adress Select**

<span id="page-24-0"></span>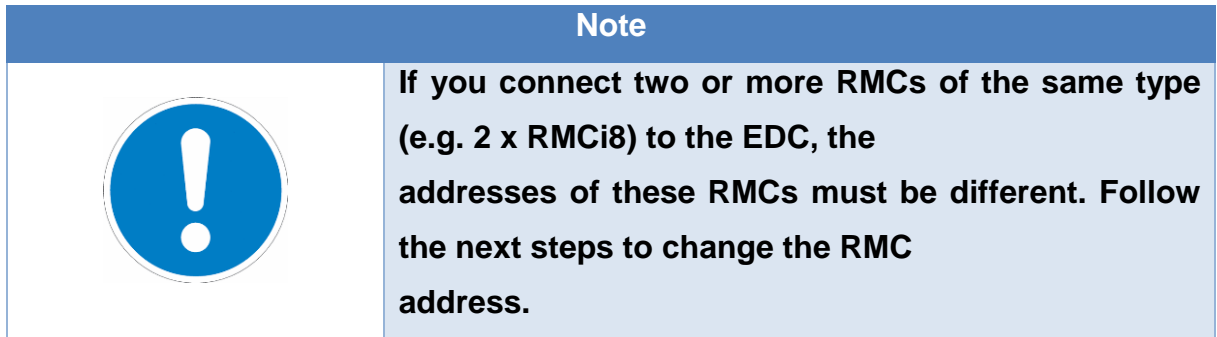

1. EDC switch off

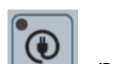

- 2. Hold the LINK key **1** pressed and switch on the EDC
- 3. Now you see a headline with the current RMC address.
- 4. Press the LINK key several times to change the RMC address (0...3).
- 5. Switch off and on the EDC again.

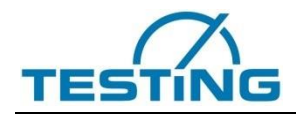

#### <span id="page-25-0"></span>**4.3.2 RMCi Brightness Select**

#### **Note**

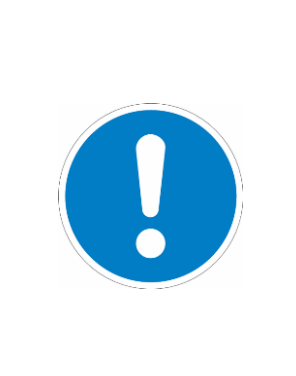

**The life time of the yellow OLED of the RMCi6 and RMCi7 display is limited and depends on the brightness setting and the ambient temperature. Lower brightness values and lower ambient temperature lead to a longer life time. For systems running 24h a day or at higher temperatures we recommend setting the brightness to the lowest value at which the display is still readable**

1. EDC switch off

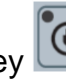

- 
- 2. Hold the LINK key  $\boxed{\mathbb{C}}$  pressed and switch on the EDC
- 3. Now you see a headline with the current RMC address.
- 4. Press the DigiPoti key to toggle between RMCi address and brightness adjustment.
- 5. Press the LINK key several times to change the brightness (10%...100%)
- 6. Switch off and on the EDCi again

Starting from EdcApp 9149.004 we provide a screen saver that extends the display life time a lot. The screen saver sets the display to the lowest brightness (10%) if there is no key or DigiPoti input for more than one hour. Any keyboard or DigiPoti input stops the screen saver and the display returns to normal operation mode

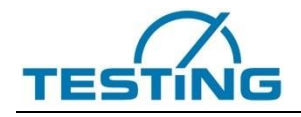

# **4.3.3 RMCi Key Functions**

<span id="page-26-1"></span><span id="page-26-0"></span>*Table 1 RMCi Key functions*

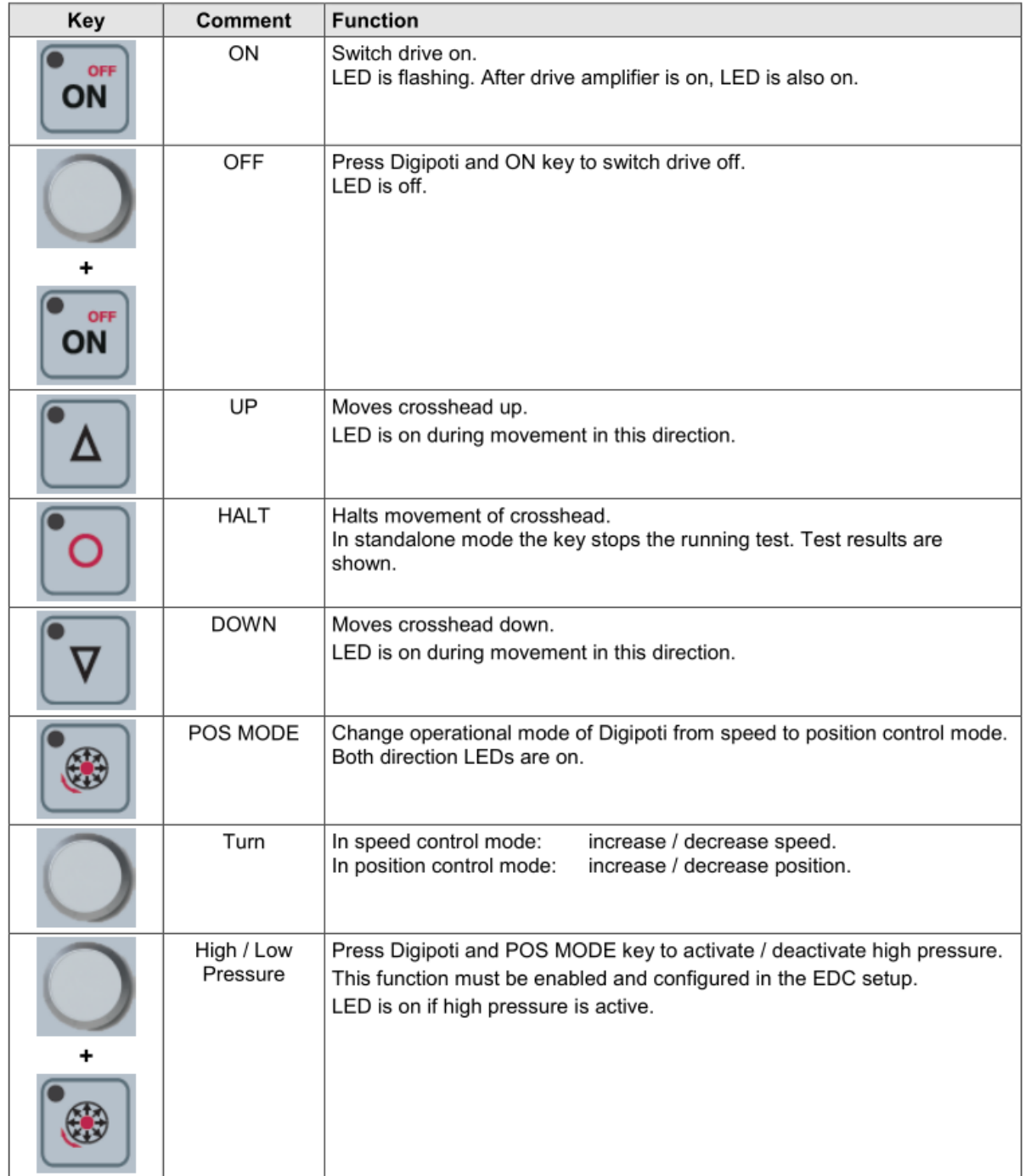

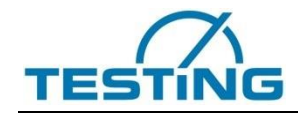

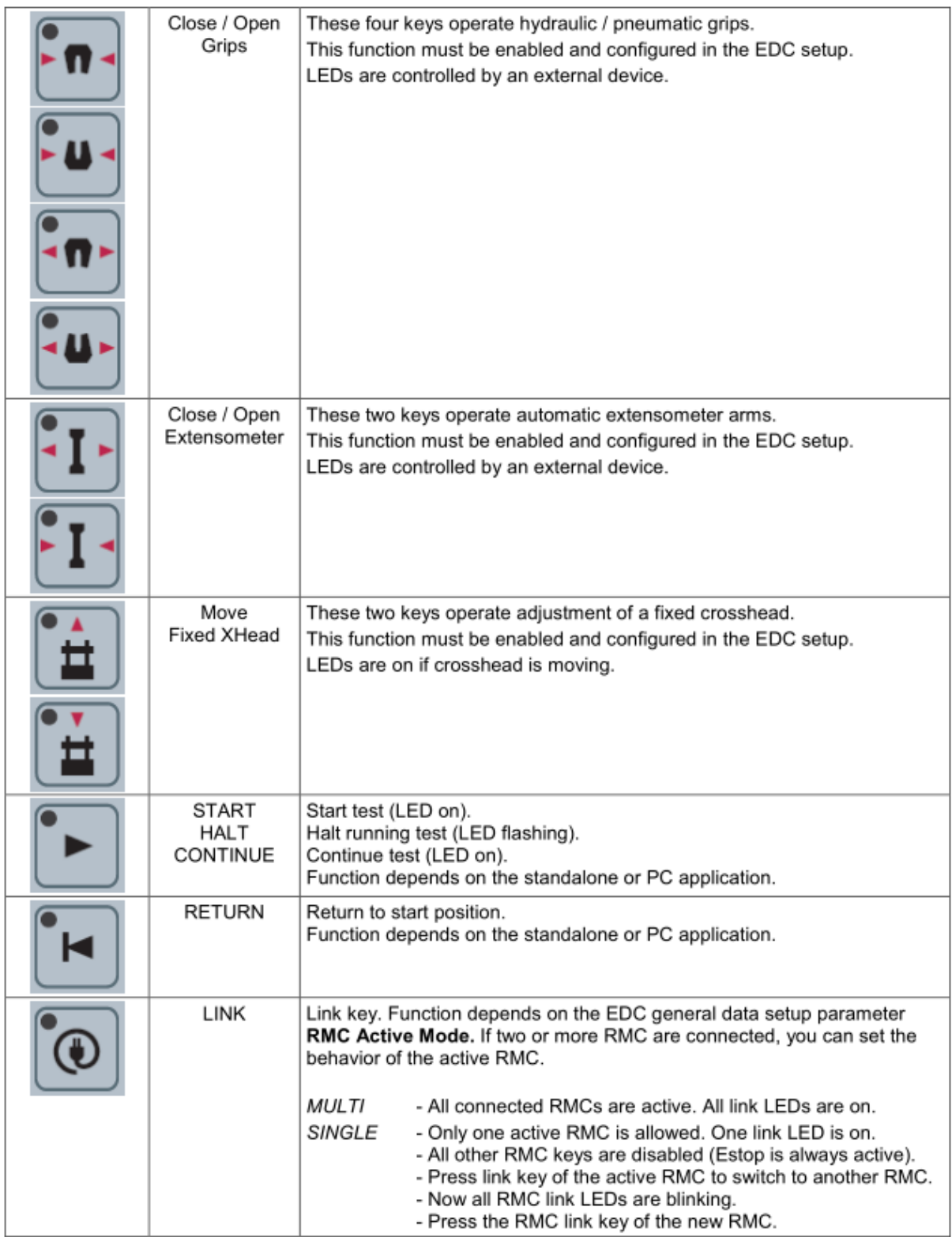

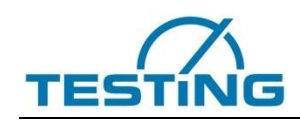

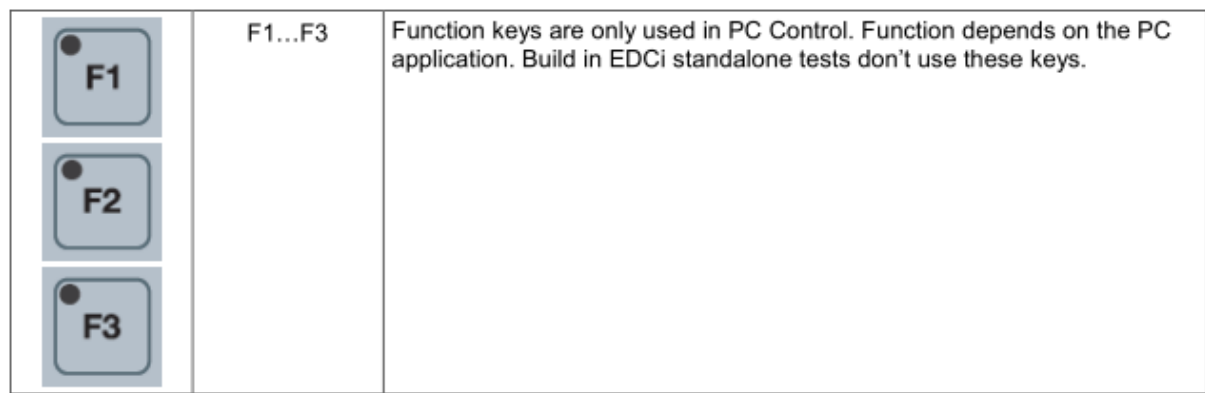

# **4.3.4 RMCi Key and Touch Functions**

<span id="page-28-0"></span>If you want to use the programs included into the EDCi, you need an RMCi1/RMCi8 with touch screen. With the RMCi1/RMCi8 you can set the test parameter and display the test results. An additionally connected RMCi6 or RMCi7 only displays force and displacement values.

#### <span id="page-28-1"></span>*Table 2 general handling in menus*

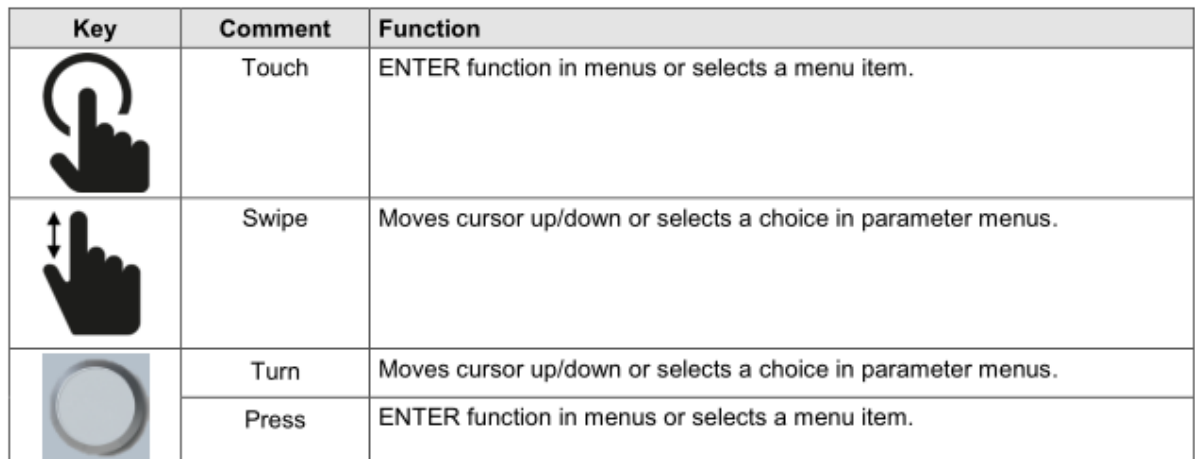

#### <span id="page-28-2"></span>*Table 3 RMCi1 / RMCi8 main display and menus*

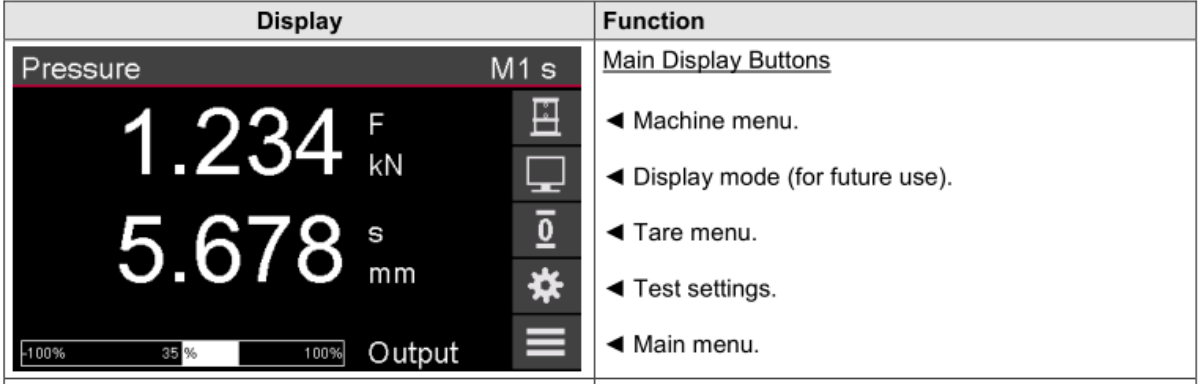

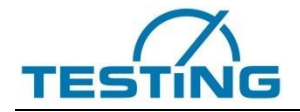

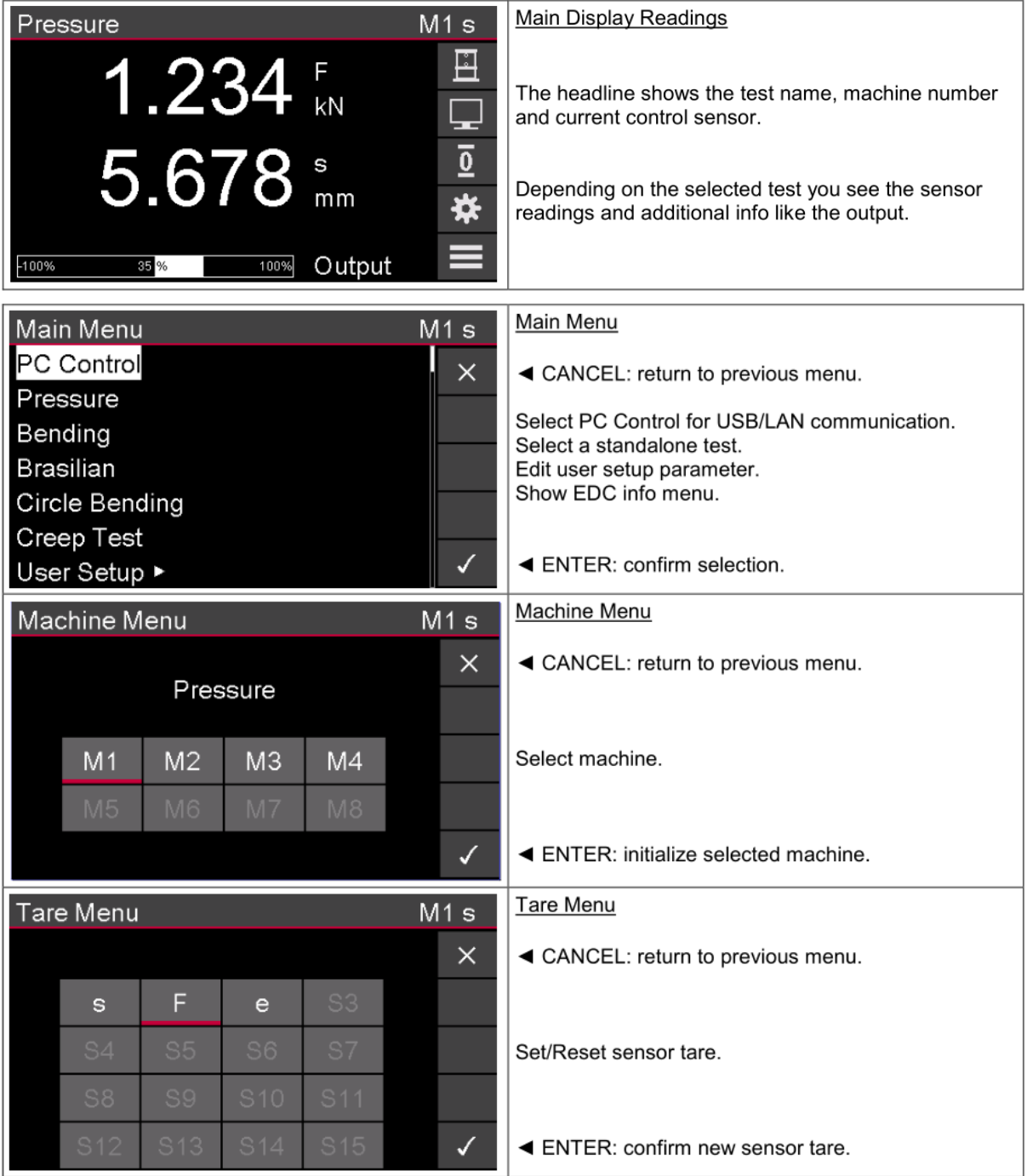

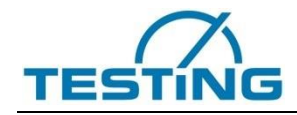

<span id="page-30-0"></span>*Table 4 RMXi1 / RMCi8 PC control menu*

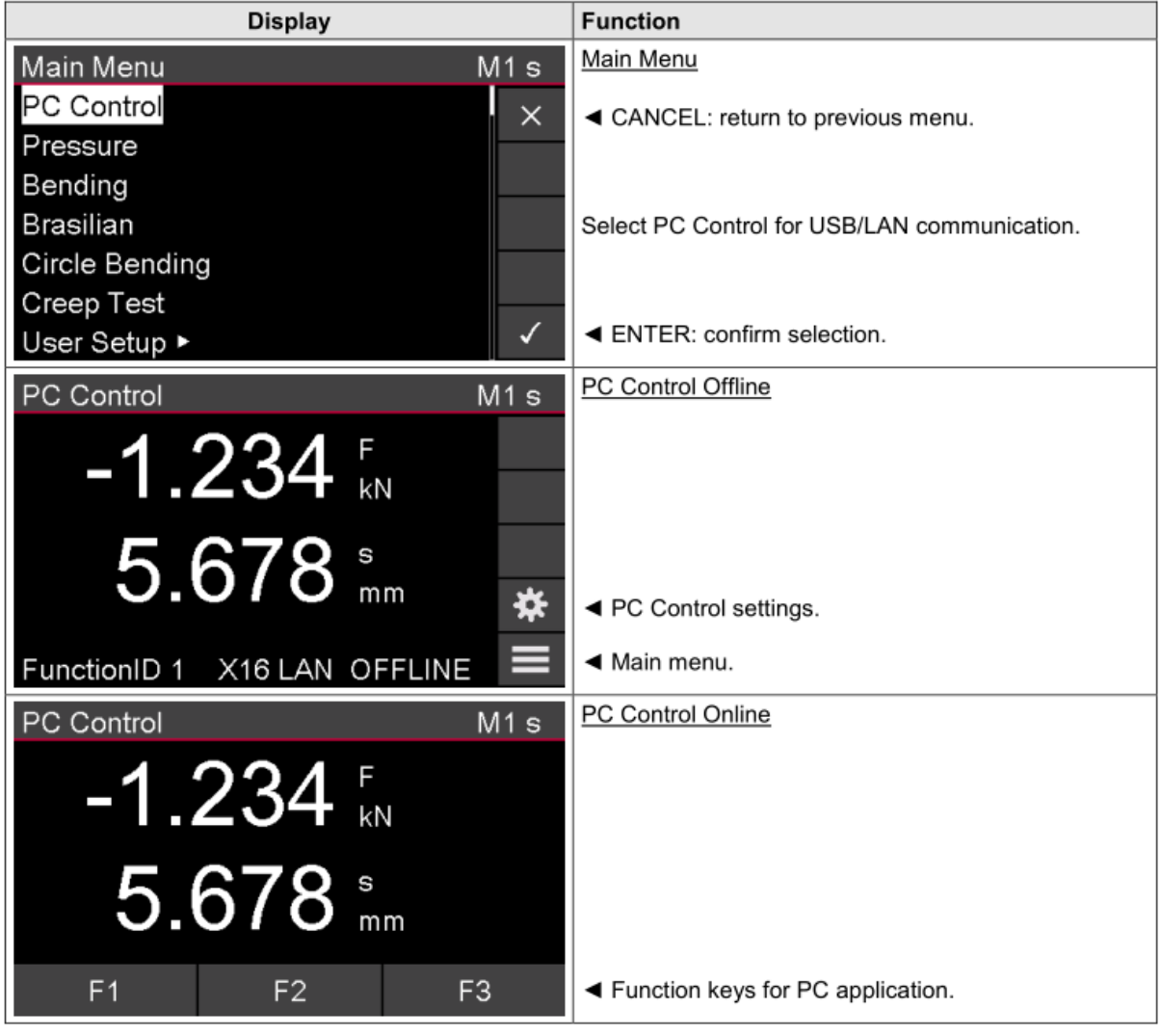

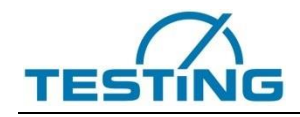

#### <span id="page-31-0"></span>*Table 5 RMCi1 / RMCi8 test settings menu*

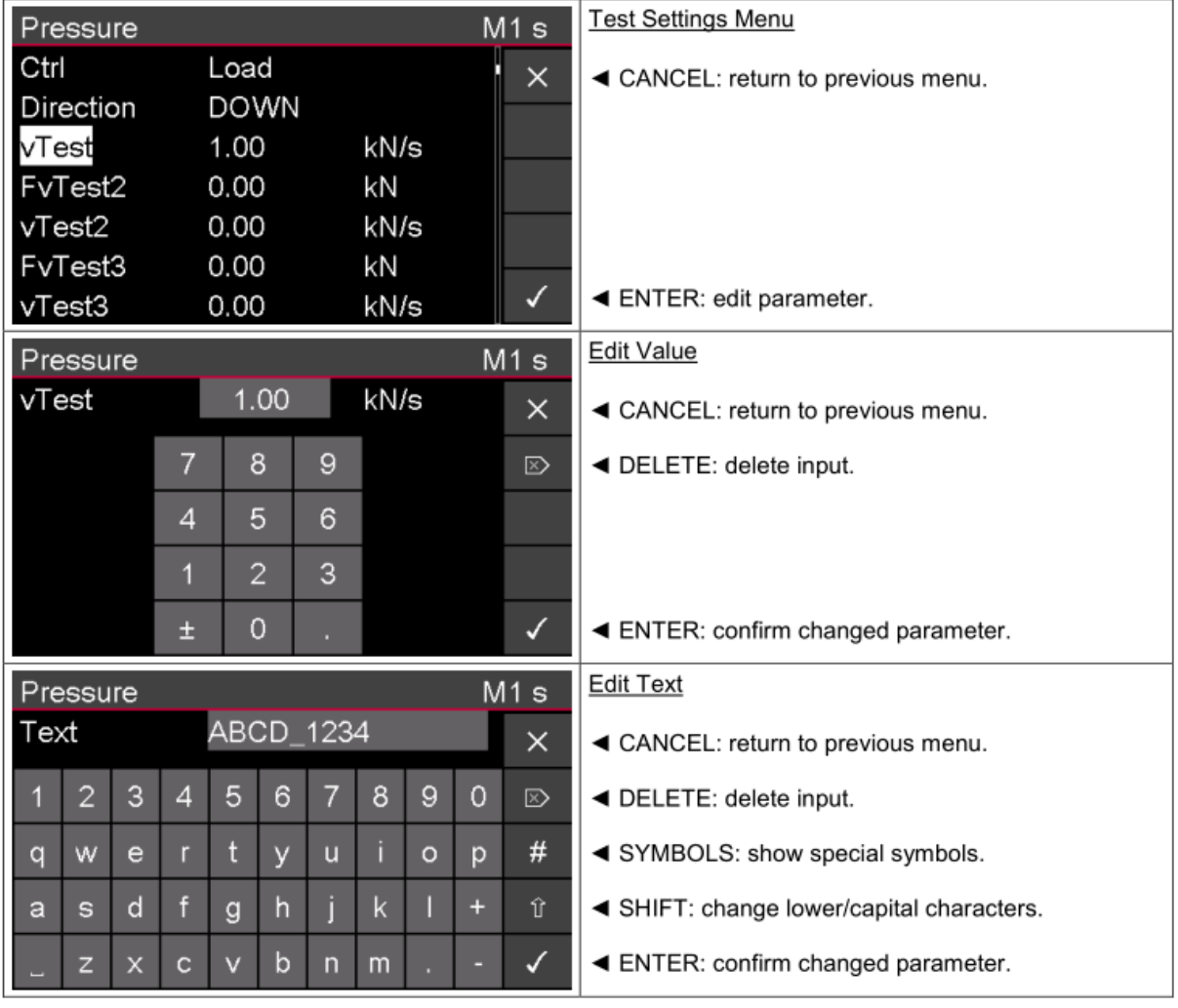

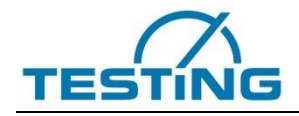

#### <span id="page-32-0"></span>*Table 6 RMCi1 / RMCi8 info menu*

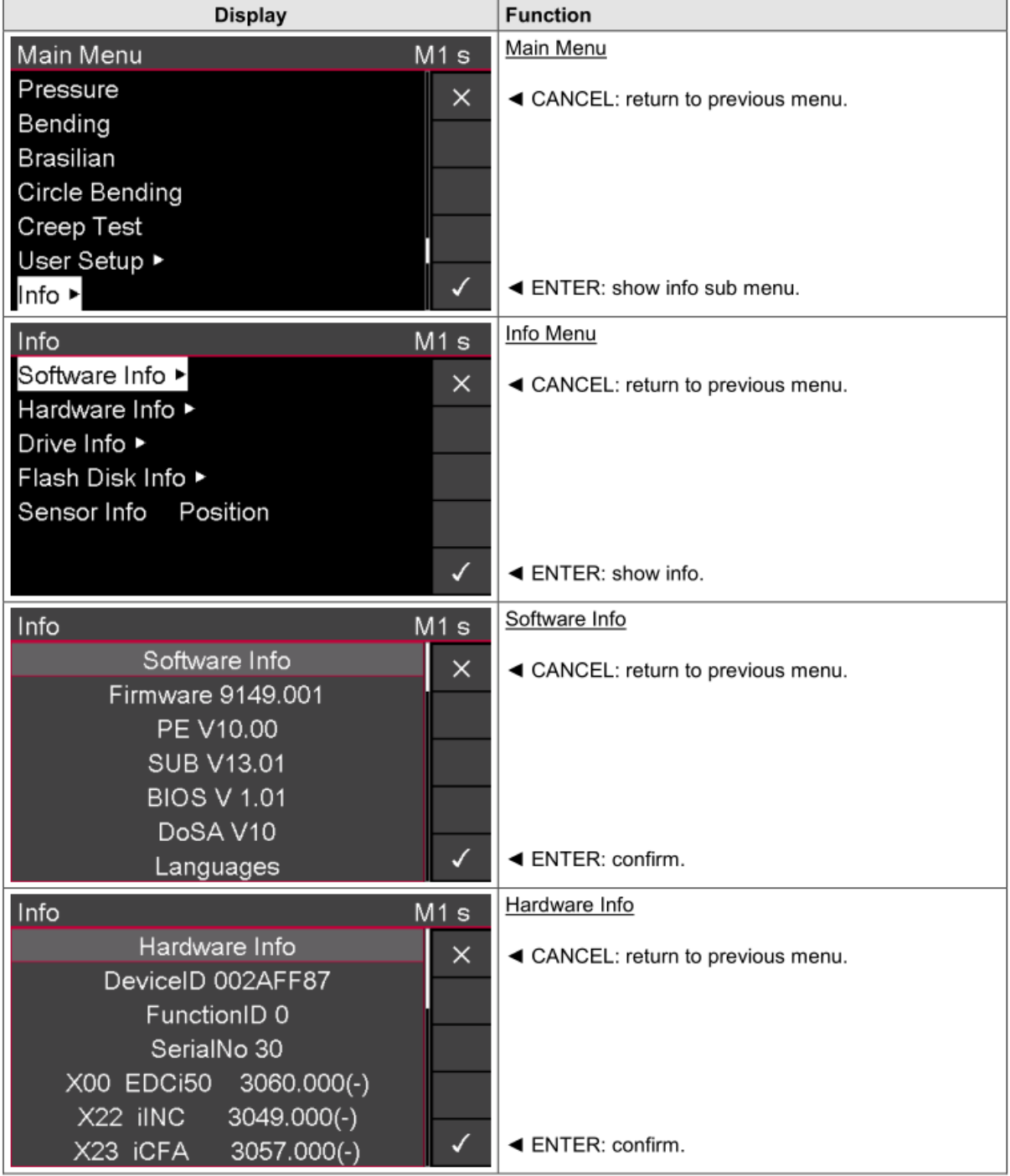

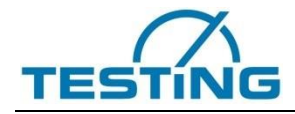

Operating Manual

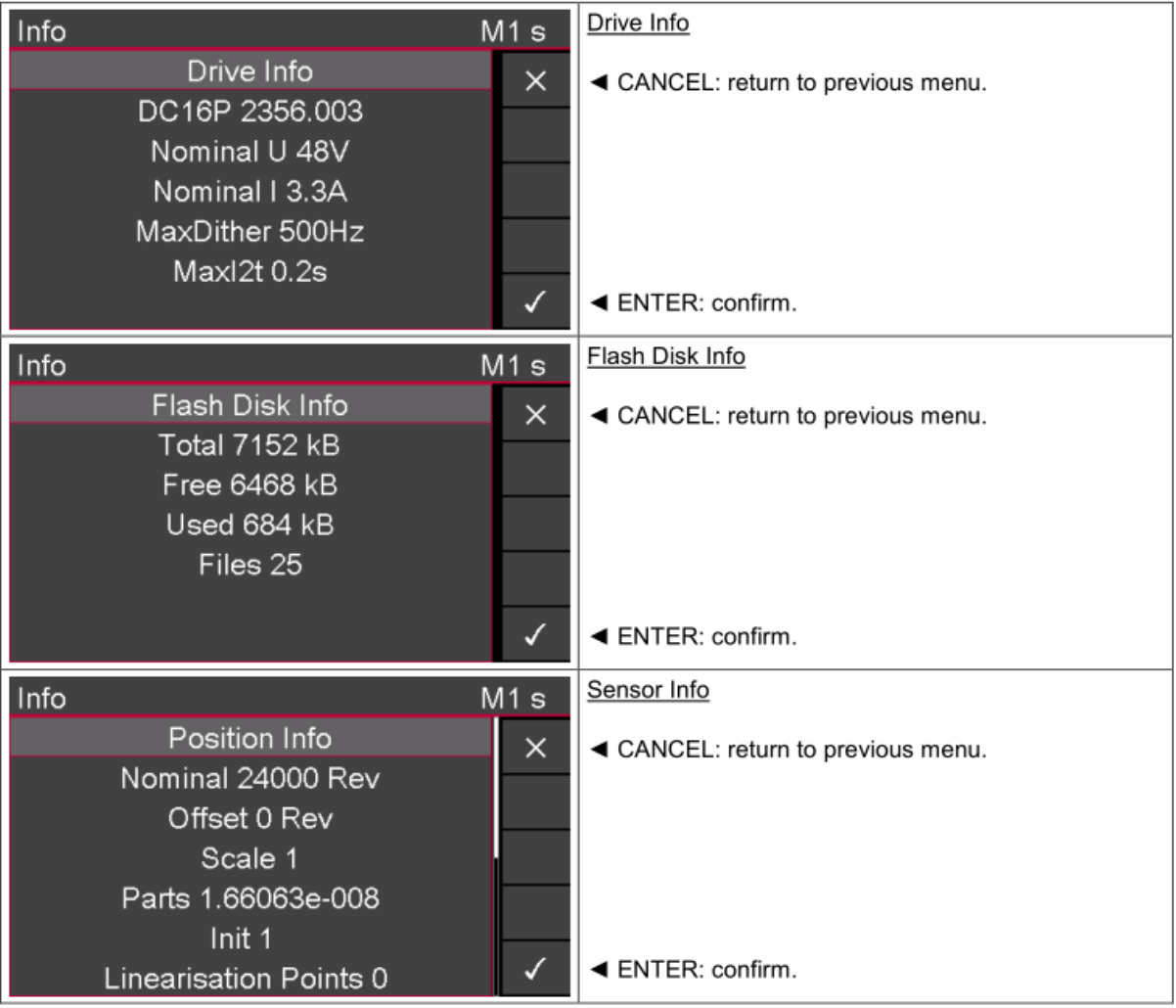

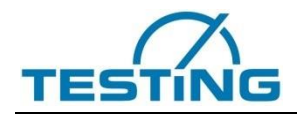

## **4.4 General Operation**

<span id="page-34-0"></span>The operation of the test system described below refers to "stand-alone" operation without the corresponding test software and PC.

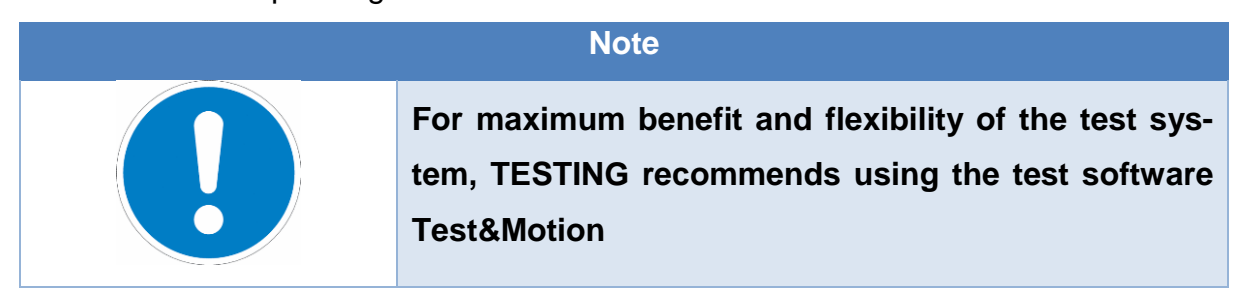

# **4.4.1 Switch On the EDC**

<span id="page-34-1"></span>Switch-on the EDC. The system check runs automatically.

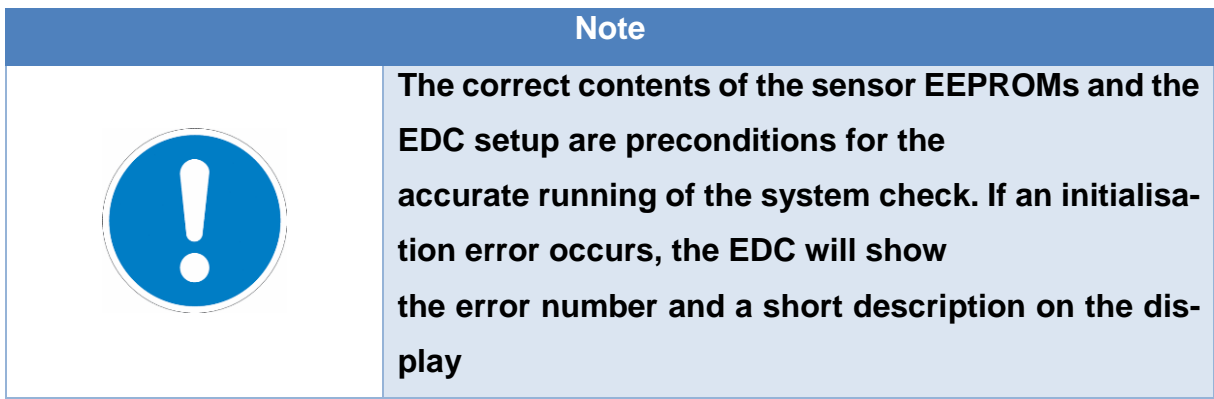

The active machine number and the current closed loop control mode are always displayed at the upper right display corner.

<span id="page-34-2"></span>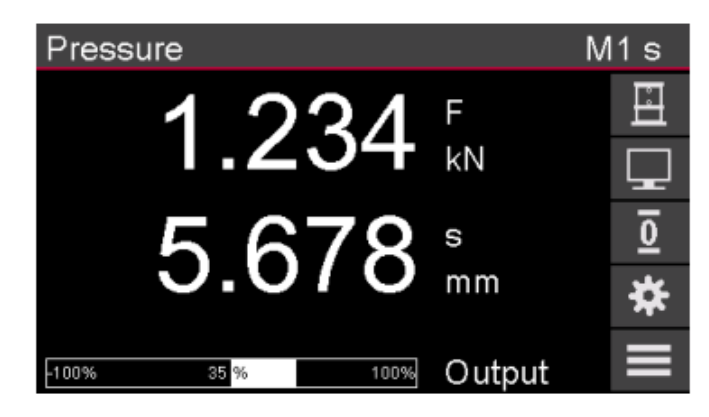

*Fig. 7 EDC Display: main readings*

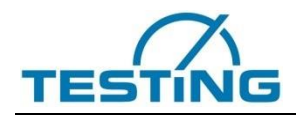

#### **4.4.2 Select Machine**

<span id="page-35-0"></span>Press the  $\boxed{\blacksquare}$  key to select the right machine, if the EDC controls more than one machine or has different machine settings in the setup. Press the OK button to initialize the selected machine.

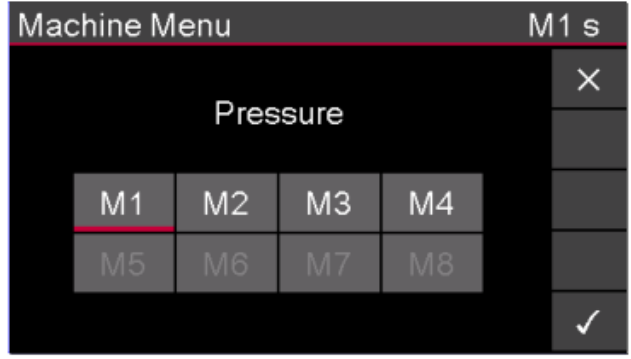

*Fig. 8 EDC Display: main readings*

# <span id="page-35-3"></span>**4.4.3 Tare Sensors**

<span id="page-35-1"></span>Press the **Q** key to tare a sensor. Press the OK button to confirm the new tare.

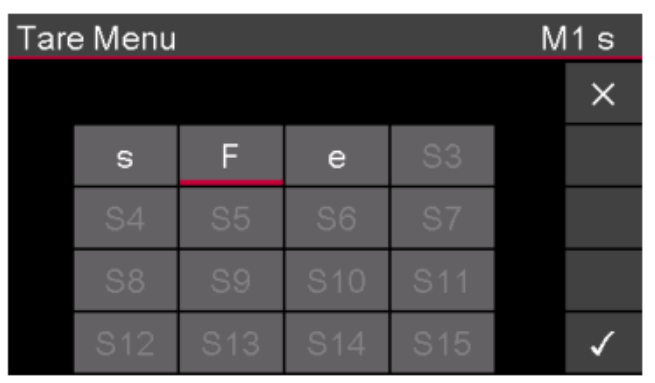

*Fig. 9 EDC Display: Tara Menu*

#### <span id="page-35-4"></span>**4.4.4 Switch On the Drive**

<span id="page-35-2"></span>Press the ON key in order to switch on the drive. The illuminated ON LED signalises the condition Drive On.

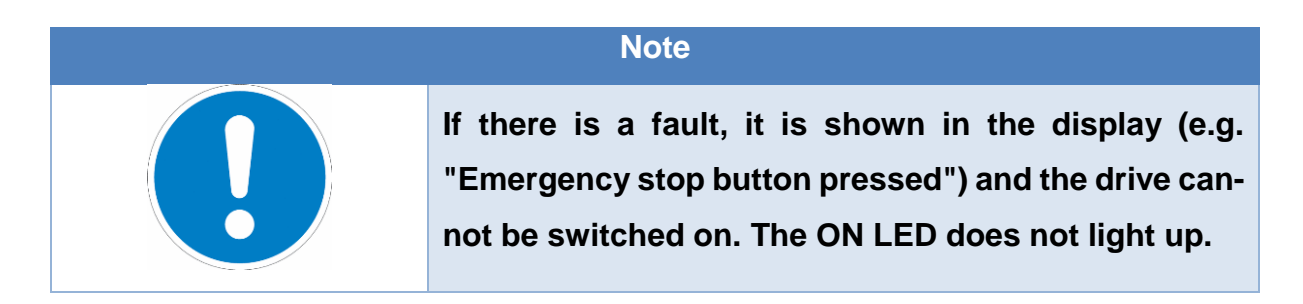

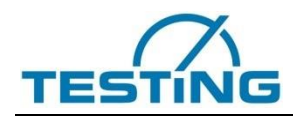

If the drive was started successfully, the EDC software shows the last test, in which the machine has been shut off. The testing parameters are still available, but not the testing results or the statistics of the testing series before the disconnection. Now, the machine is in the positioning mode, explained in chapter 5.4.2.

# **4.4.5 Positioning**

<span id="page-36-0"></span>To move the crosshead or the hydraulic piston with the direction keys, three conditions must be fulfilled:

- 1. The display must show the readings.
- 2. The drive must have been switched on (ON LED is on).
- 3. There must not be a test running (TEST LED is off).

Press the key to choose between two Digipoti modes, speed control or position control. You can set the sensitivity of the Digipoti with a parameter in the EDC setup.

# **4.4.5.1 Digipoti in Speed Control**

The Digipoti controls the speed of the crosshead. You can adjust the driving direction with the direction keys. A LED in the direction key shows the chosen direction.

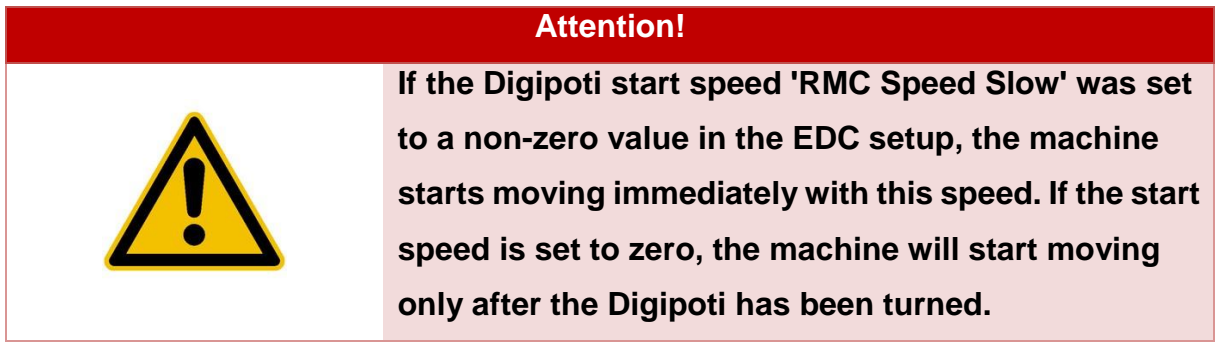

To change the direction of the machine, press the appropriate direction key and after that turn the Digipoti. You can stop the machine by pressing the **STOP** key. If the push mode is activated in the EDC setup, the crosshead moves while you press the direction key. If you release the key, the machine stops immediately.

# **4.4.5.2 Digipoti in Position Control**

The Digipoti controls the position of the crosshead. The **UP** and **DOWN** LEDs are on. Turning the Digipoti right or left moves the crosshead up or down. You can stop the machine by pressing the **STOP** key. This mode can be useful when clamping samples.

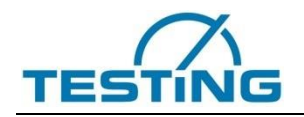

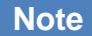

**This mode can be very useful for clamping samples**

#### **4.4.6 Main Menu**

<span id="page-37-0"></span>Press the  $\blacksquare$  key to enter the main menu. Here you can select the build in standalone tests, PC Control, user setup and some other information. Press the OK button to select your choice.

#### **4.4.6.1 User Setup**

In this menu you can set the following parameters:

#### <span id="page-37-1"></span>*Table 7 User Setup Parameter*

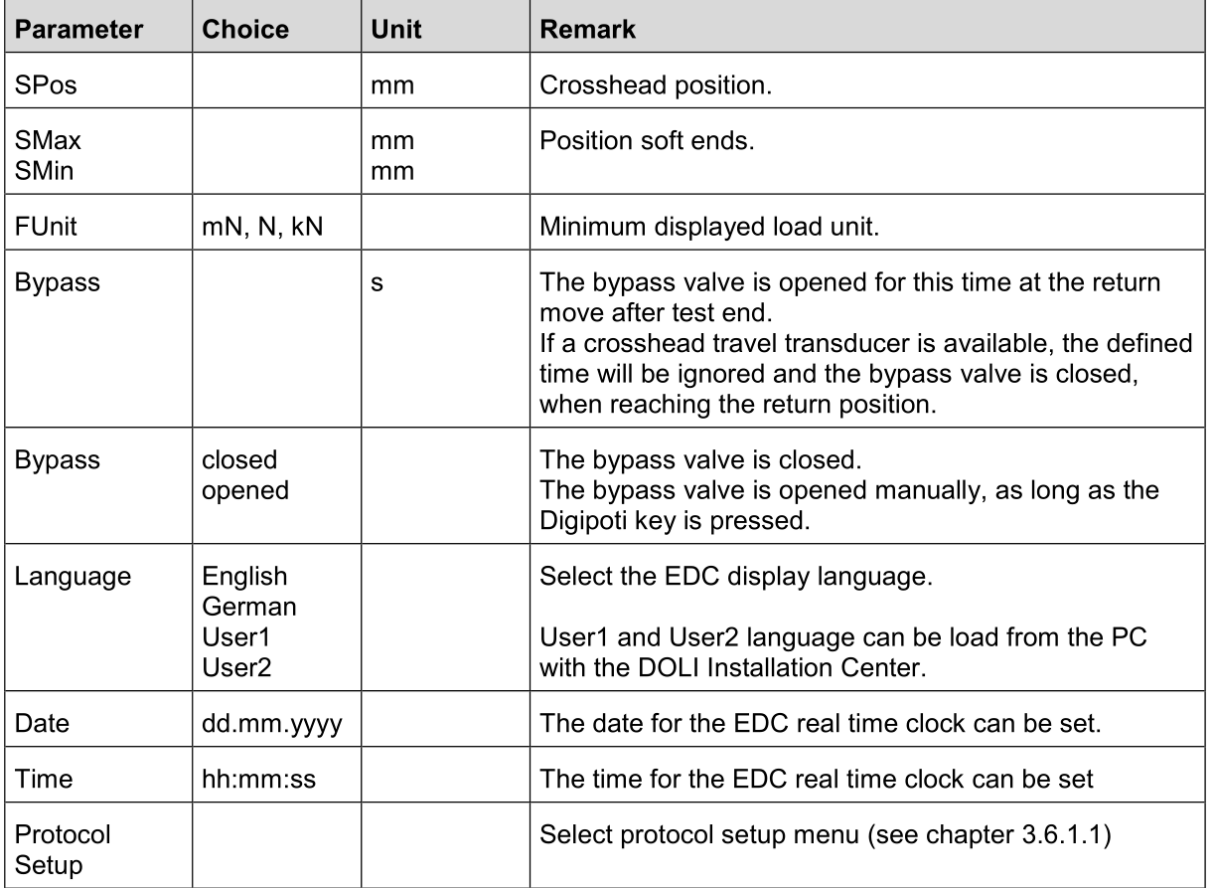

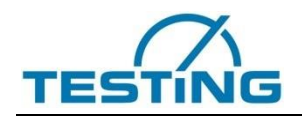

# PC-Interface (DoSA)

This menu shows you how to adjust the protocol interface. If the receiver is set to **PC**, you can set the communication parameters for the **DoSA** Interface. With **DoSA** you can control the build-in EDC creep test from your PC application. You can get the measured values and results of the tests.

#### <span id="page-38-2"></span>*Table 8 Protocol setting PC interface*

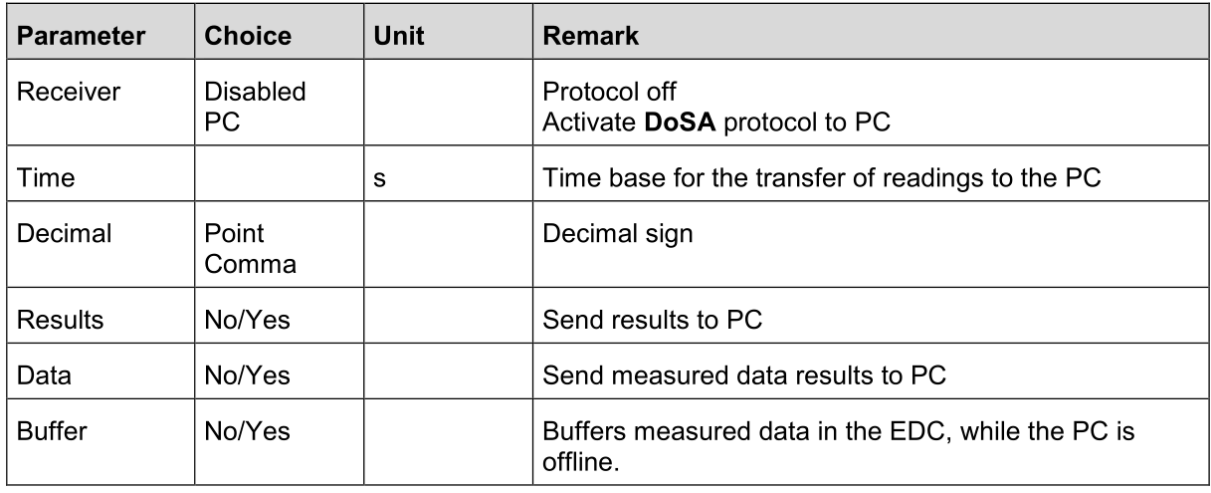

# **4.4.7 TEST Settings**

<span id="page-38-0"></span>Press the **KE** key to enter the current test settings menu. Each test has its own settings menu, in which the variable test parameters are to be set. Press the OK button to edit the parameters, press CANCEL to leave the menu.

| Pressure         |      |      | M1 s     |
|------------------|------|------|----------|
| Ctrl             | Load |      | $\times$ |
| <b>Direction</b> | DOWN |      |          |
| vTest            | 1.00 | kN/s |          |
| FvTest2          | 0.00 | kN   |          |
| vTest2           | 0.00 | kN/s |          |
| FvTest3          | 0.00 | kN   |          |
| vTest3           | 0.00 | kN/s |          |

<span id="page-38-1"></span>*Fig. 10 EDC Display – test settings*

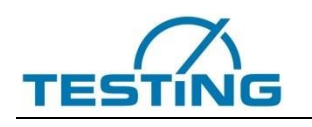

# **4.4.8 PC Control**

<span id="page-39-0"></span>In main menu you can switch from EDC standalone to PC Control mode. This is the default mode, if no RMCi1/RMCi8 is connected to the EDC.

All standalone tests are disabled and a PC application can control the EDC. No process hardware is needed by the PC, because the electronics of the EDC is used. All commands can be transferred directly from the PC to the EDC and vice versa, the measured values will directly go to the PC.

In order to use this operation mode, you have to connect the USB or LAN interface of the PC with the X17 USB or the X16 LAN connector of the EDC. For LAN communication, you have to use a '**crossover LAN cable'**, if you do not use a LAN switch between your PC and the EDC. You have to install a USB or LAN driver provided by TESTING.

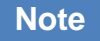

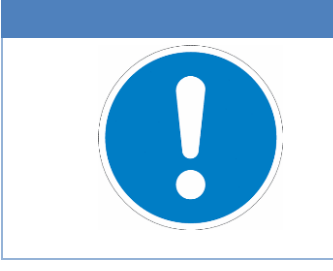

**For more information about the drivers, install the DOLI Installation Center and read the document: C:\Programme\Doli\CommuncationDrivers\CommuncationDrivers.pdf**

Use the **Button to choose the following settings for the PC Control.** 

#### <span id="page-39-1"></span>*Table 9 Settings PC Control*

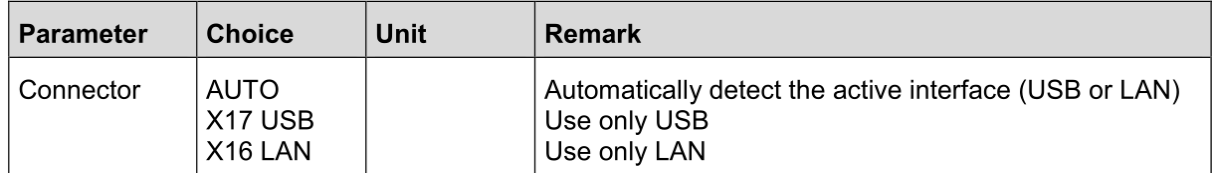

As soon as the communication is online, the function keys F1, F2 and F3 will appear. All keys are transmitted to the PC. As a result, all reactions are determined by the PC program. The PC can control the whole EDC display including the function key texts. To leave PC Control you must exit your PC application or switch off and on the EDC. If the PC does not communicate with the EDC, you can go back to the main menu and select any other test.

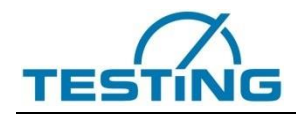

If the PC turns OFFLINE, the EDC will switch to the EMERGENCY STOP state. If the PC goes ONLINE again, the EDC will turn to normal state and you are able to switch on the drive amplifier again by pressing the ON key.

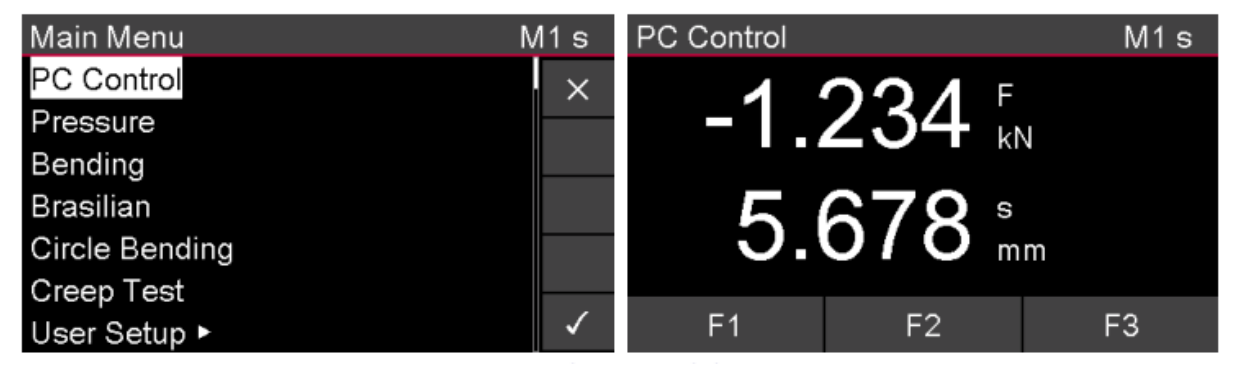

*Fig. 11 EDC Display: PC-Control*

# <span id="page-40-3"></span>**4.5 Tests**

<span id="page-40-0"></span>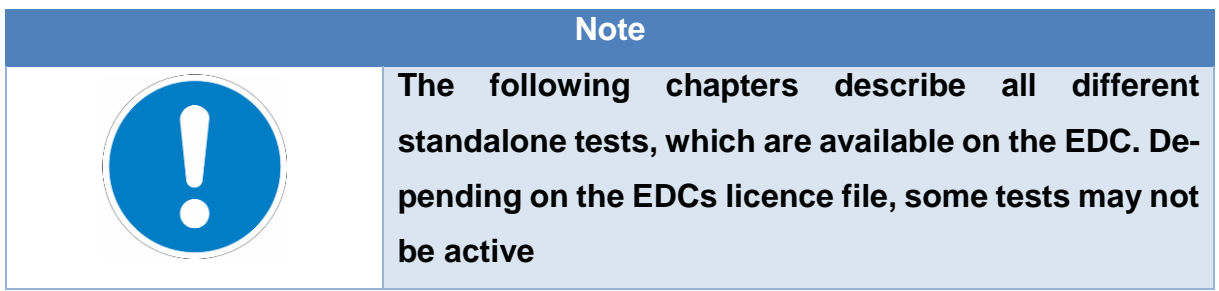

#### **4.5.1 General test control**

<span id="page-40-1"></span>The test control, the handling of the test results and the structure of the printouts are equal for all tests and described in this chapter. Possible variations and the specific test parameters are described in the different tests.

# **4.5.2 Test mode "Control" and "No Control"**

<span id="page-40-2"></span>Generally, all tests can be carried out in the mode "Control" as well as in the mode "NO Control". You can adjust the desired mode in the EDC machine setup with the parameter Testmode (see documentation "DOLI Installation Manual"). The difference between the test modes is as follows:

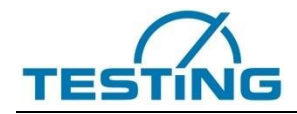

#### <span id="page-41-3"></span>Table 10 Test mode "Control" and "No Control"

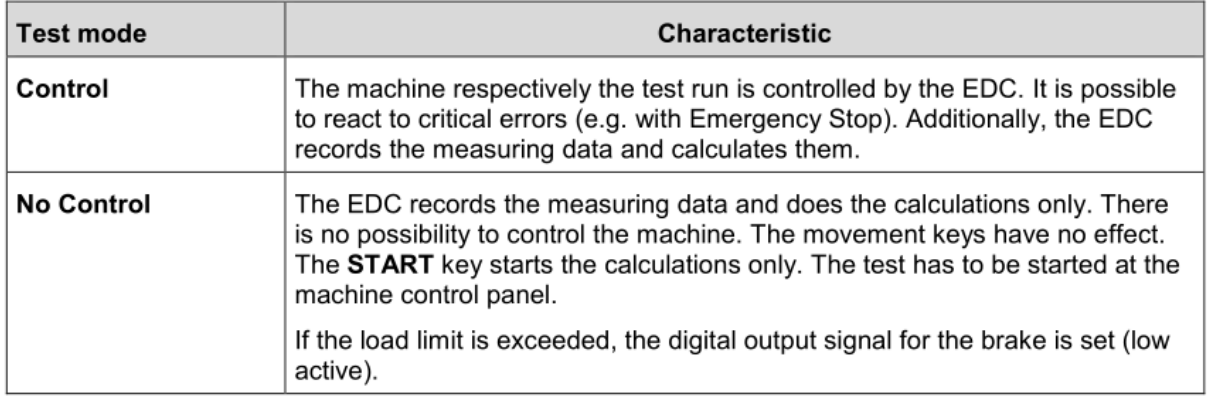

#### **4.5.3 Test Start**

<span id="page-41-0"></span>In the headline you see the selected test, below you can see the measuring values which are normally load and position.

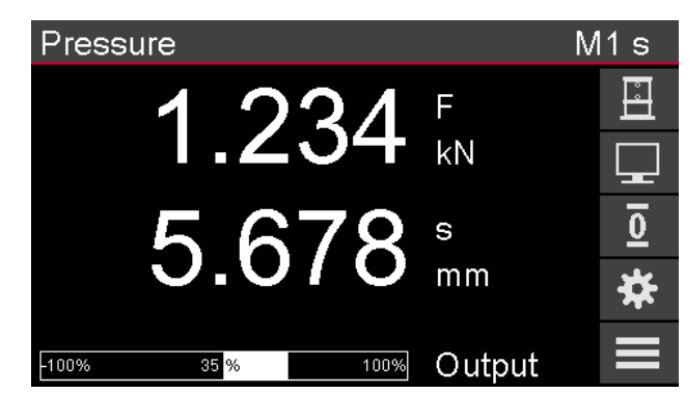

*Fig. 12 EDC test display*

<span id="page-41-2"></span>

<span id="page-41-1"></span>Use the **BURE BURE 19** button to enter the test settings menu.

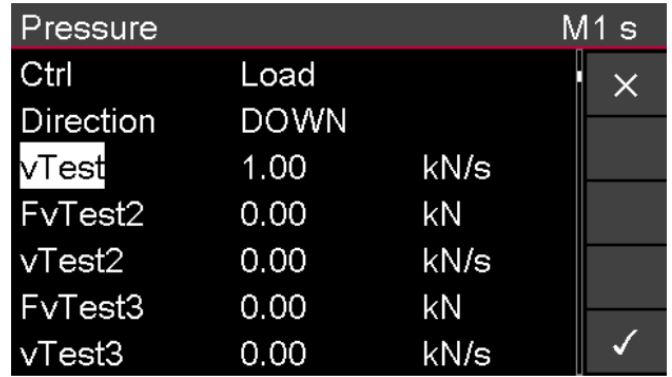

*Fig. 13 EDC test settings*

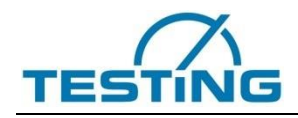

If you want to start a new testing series, enter the series menu here before starting the test. After leaving the series menu, a new testing series is started. If there are any statistic results from previous testing series, they will be finished.

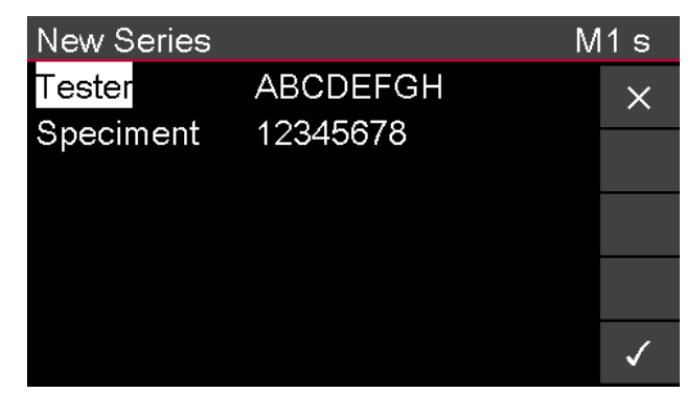

*Fig. 14 EDC test series*

#### <span id="page-42-3"></span><span id="page-42-1"></span>*Table 11 Function keys for test start*

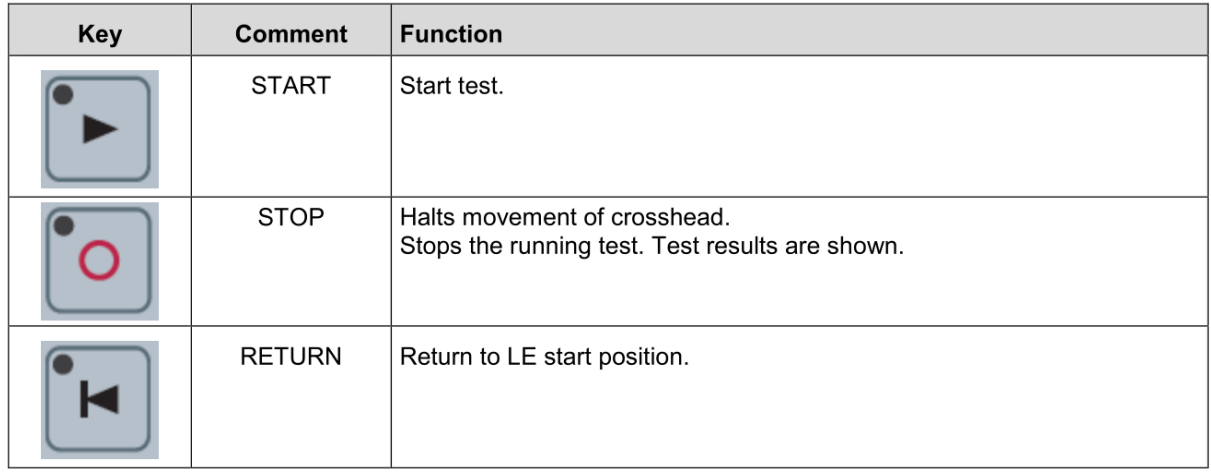

#### **4.5.4 Test result**

<span id="page-42-0"></span>The test results appear at the regular test end or if the  $\boxed{\circ}$  key is pressed.

| <b>Test Results</b> |        |                   | $M1$ s   |
|---------------------|--------|-------------------|----------|
| ß                   | 35.00  | N/mm <sup>2</sup> | $\times$ |
| Scale               | 1.00   |                   |          |
| Fmax                | 123.40 | kN                |          |
| Smax                | 1.23   | mm                |          |
| Ø                   | 150.00 | mm                |          |
|                     |        |                   |          |
|                     |        |                   |          |

<span id="page-42-2"></span>*Fig. 15 EDC test results*

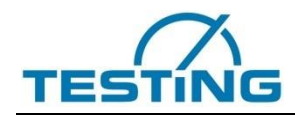

#### <span id="page-43-2"></span>*Table 12 Function keys for test result*

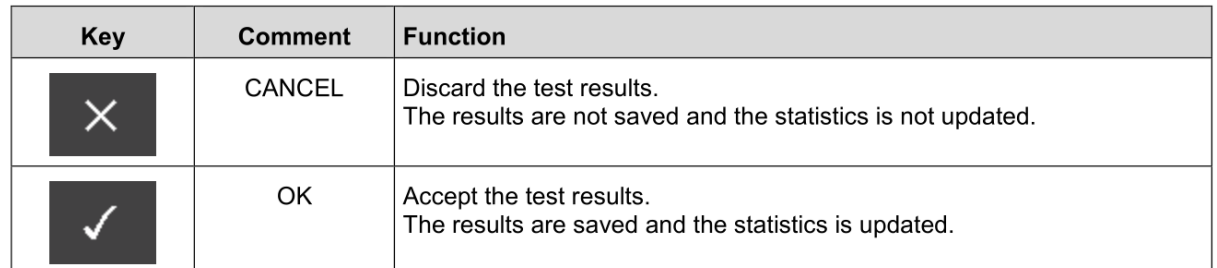

After your choice the measuring values are shown again and you can start the next

test with the  $\Box$  key.

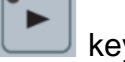

# **4.5.5 Building material tests**

<span id="page-43-0"></span>You have four different building material tests at your disposal:

- Pressure test (DIN 1048 part 5)
- Bending tensile strength test (DIN 1048 part 5)
- Brasilian test (DIN 1048 part 5)
- Circle bending test (DIN4032)

The load and crosshead travel position (if available) can be seen in the display for measured values. shows the diagram of these tests.

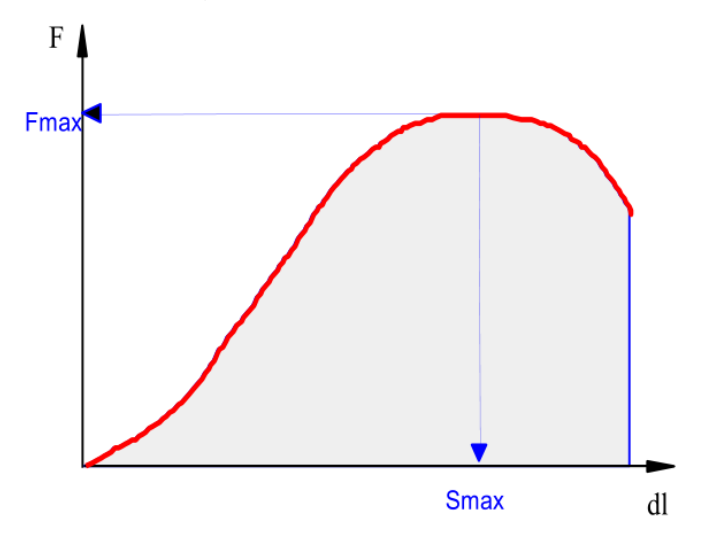

<span id="page-43-1"></span>*Fig. 16 Graph of the Building material tests*

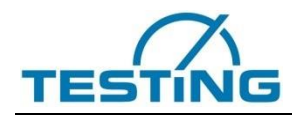

#### **4.5.5.1 Test mode "Control"**

In all four tests, the specimen will be loaded up to break with a constant speed of increase of tension or position (only with crosshead travel transducer). The respective resistance (ß) can be calculated out of the arising maximum load (Fmax). The test results (Fmax, Smax, ß) will be put out on the display. Smax is only calculated, if a cross head travel transducer is connected to the EDC.

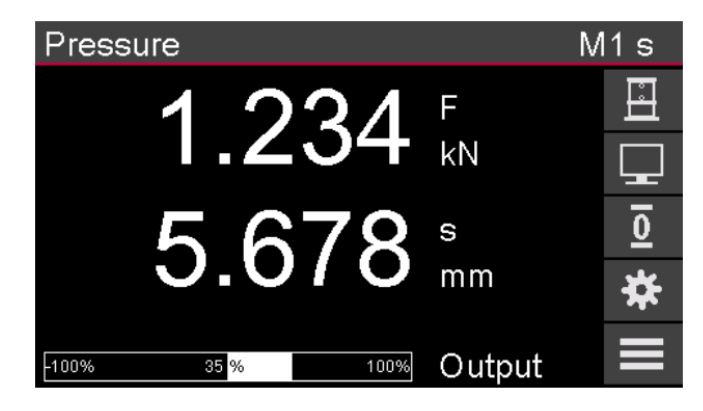

*Fig. 17 EDC Display: Building material test with mode "Control"*

- <span id="page-44-0"></span> Display with crosshead travel transducer: The display shows the load and position. The beam shows the command output.
- Display without crosshead travel transducer: The display shows the load. The beam shows the command output.

#### **4.5.5.2 Test mode ..No Control**"

In all four tests, the EDC measures the load. The respective resistance (ß) can be calculated out of the arising maximum load (Fmax). The test results (Fmax, Smax, ß) will be put out on the display numerically. Smax is calculated, if a cross head travel transducer is connected to the EDC, only.

<span id="page-44-1"></span>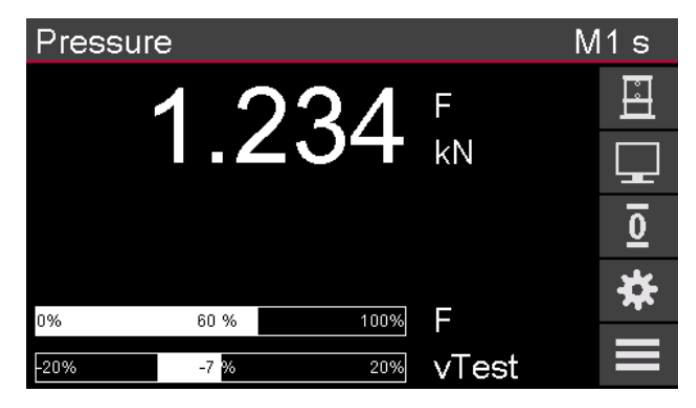

*Fig. 18 EDC Display: Building material test with mode "No Control"*

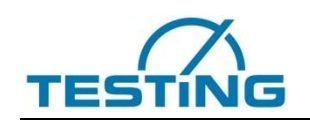

- Display without crosshead travel transducer: The display shows the load. The upper beam shows the load in comparison to the nominal load of the machine (F100% in setup). The lower beam shows vTest, the real speed of tension increase in comparison to the theoretical speed, set in the test settings.
- Display with crosshead travel transducer: The display shows the load and position. The lower beam shows vTest, the real speed of tension increase in comparison to the theoretical speed, set in the test settings.

# **4.5.5.3 Compression test**

The pressure resistance is calculated via the following formula:

For cuboids:

$$
\theta = \frac{Load_{max}}{Width \times Depth} \times Scale
$$

For cylinders:

$$
\theta = \frac{Load_{max}}{Radius^2 \times \pi} \times Scale
$$

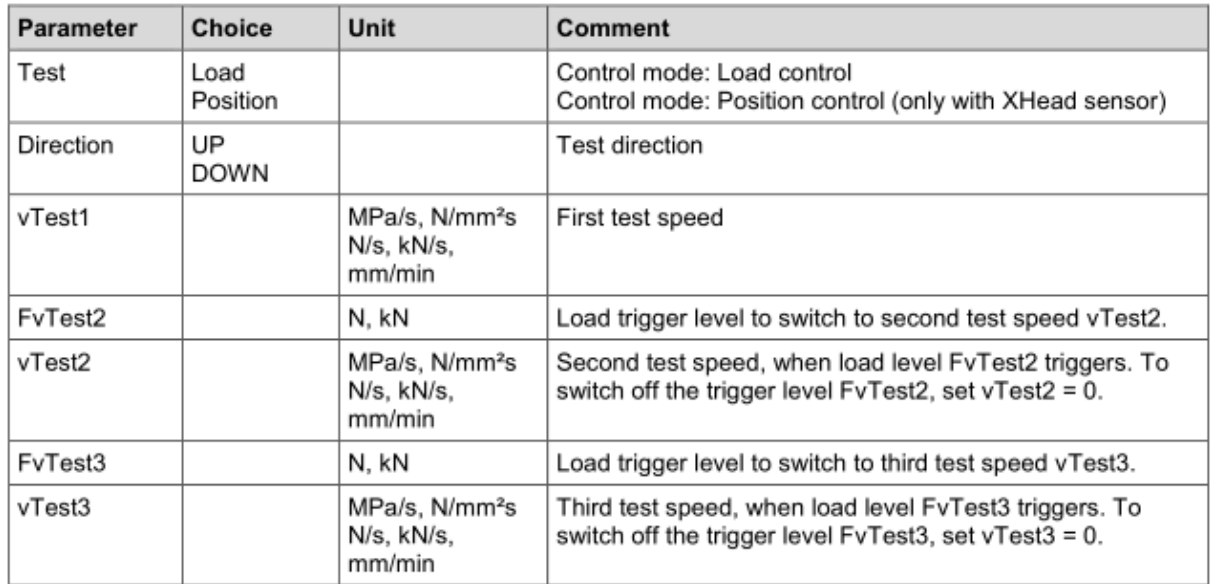

<span id="page-45-0"></span>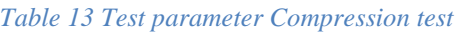

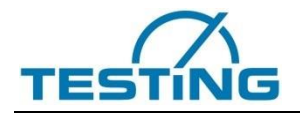

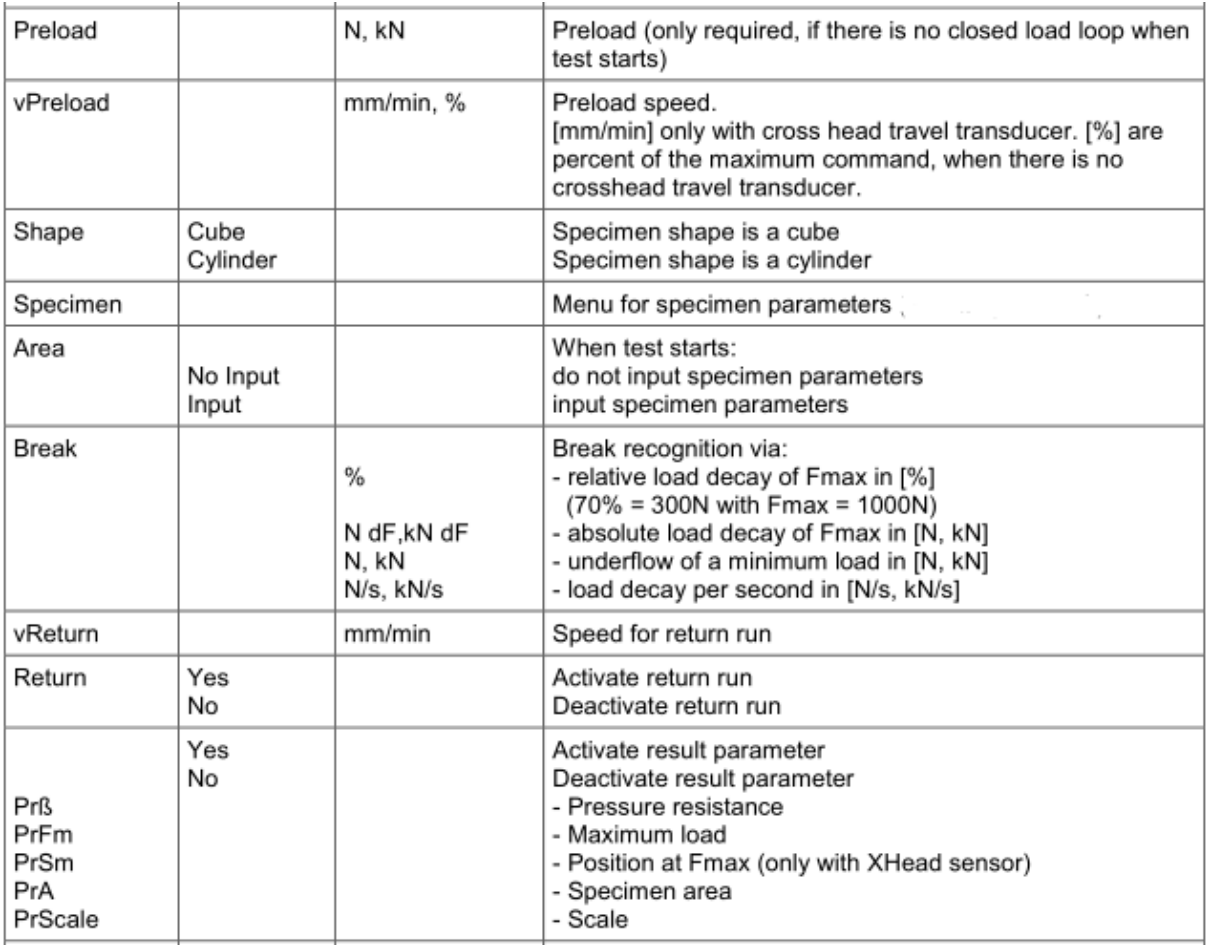

# **4.5.5.4 Bending tensile strenght test**

The bending tensile strength is calculated via the following formula:

For single loading:

$$
\theta = \frac{Load_{max} \times Span \times 1.5}{Width \times Height^2}
$$

For double loading:

$$
\theta = \frac{Load_{max} \times Span}{Width \times Height^2}
$$

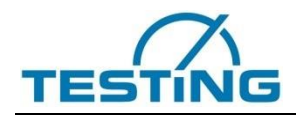

#### <span id="page-47-0"></span>*Table 14 Test parameter Bending tensile test*

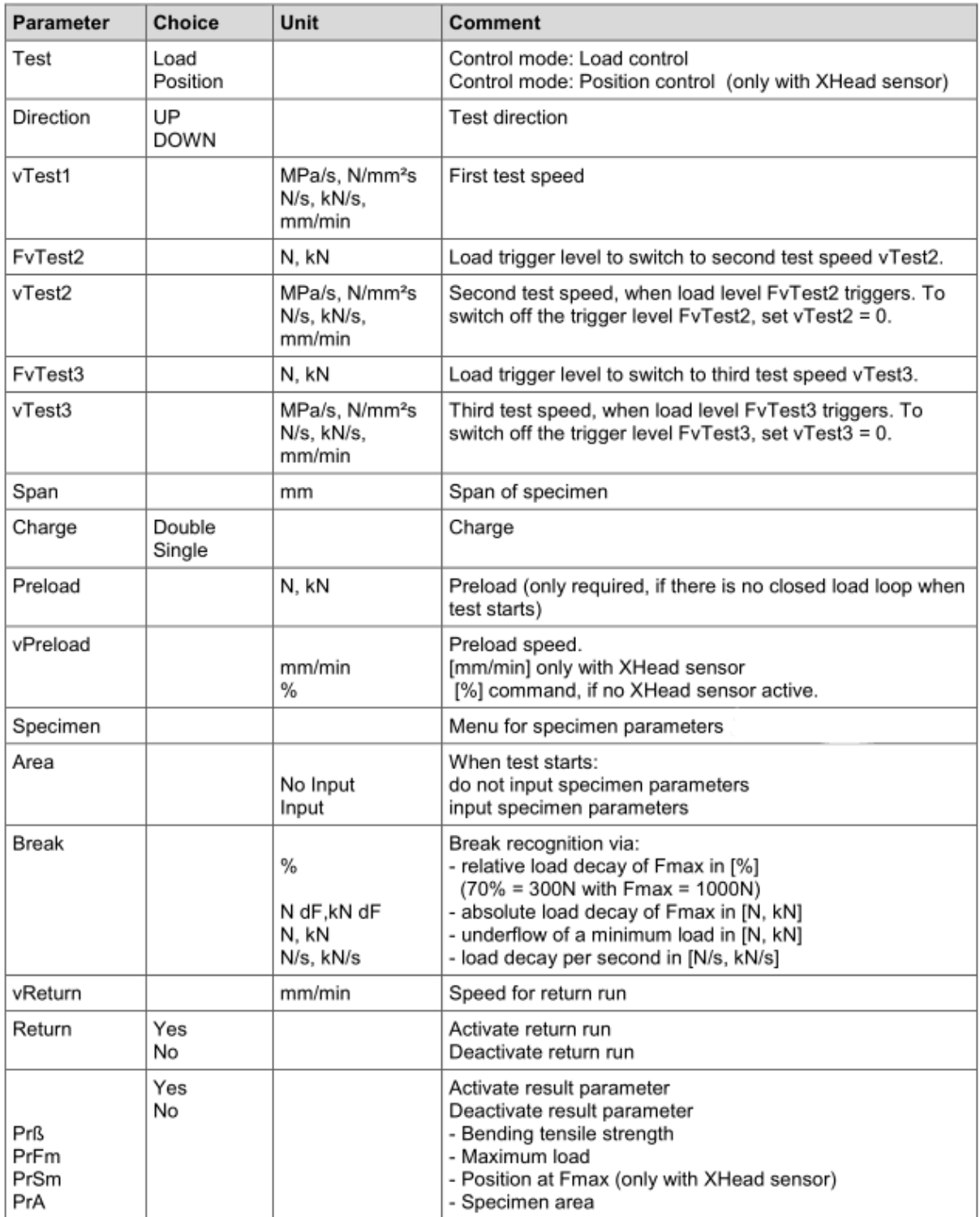

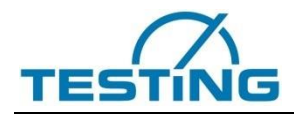

#### **4.5.5.5 Brasilian test**

The resistance is calculated via the following formula:

# For cuboids:

$$
\theta = \frac{Load_{max} \times 2}{Width \times Height \times \pi}
$$

# For cylinders:

$$
\theta = \frac{Load_{max} \times 2}{Diameter \times Length \times \pi}
$$

#### <span id="page-48-0"></span>*Table 15 Test parameter brasilian test*

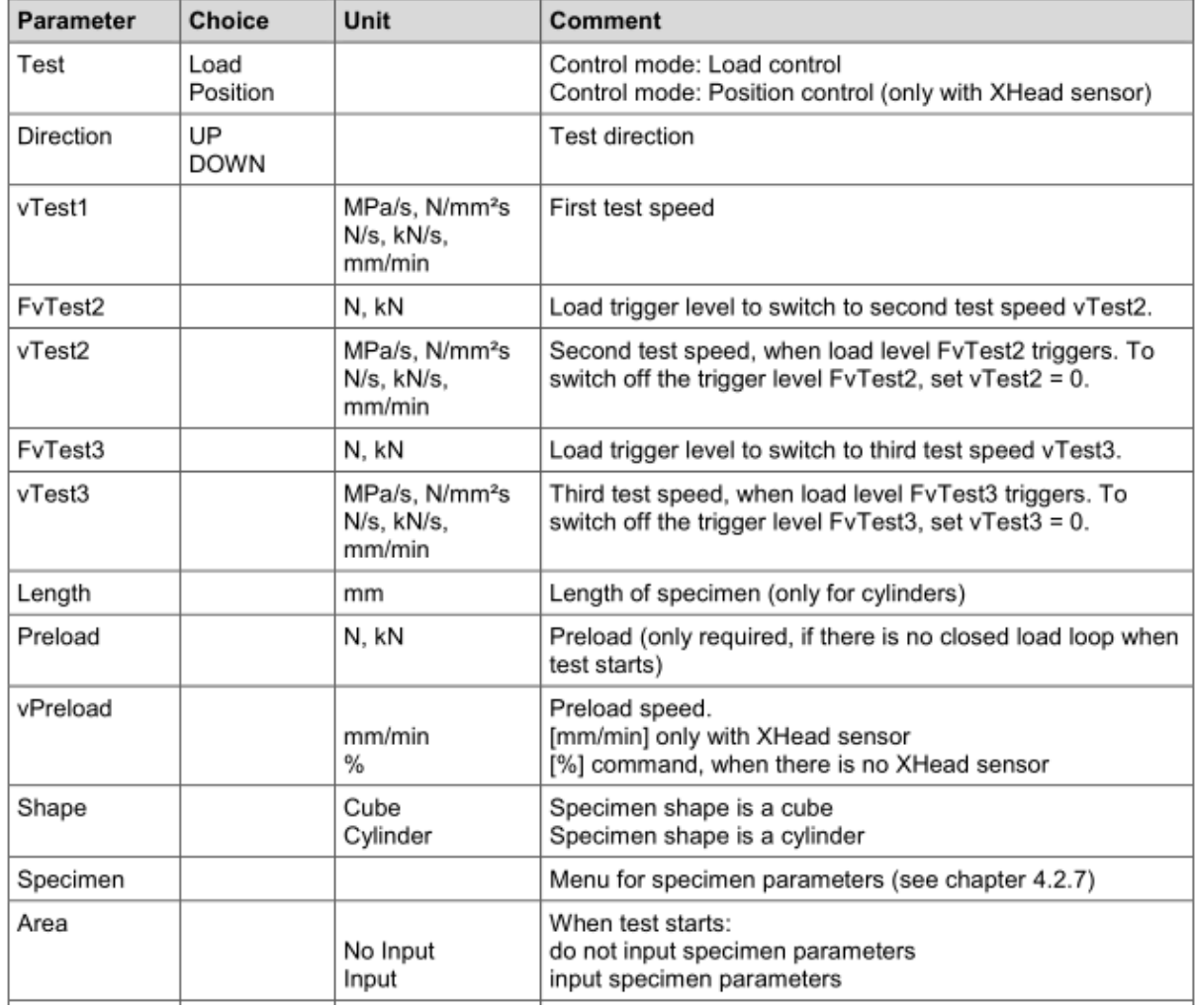

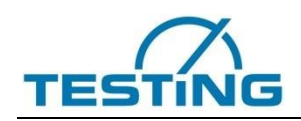

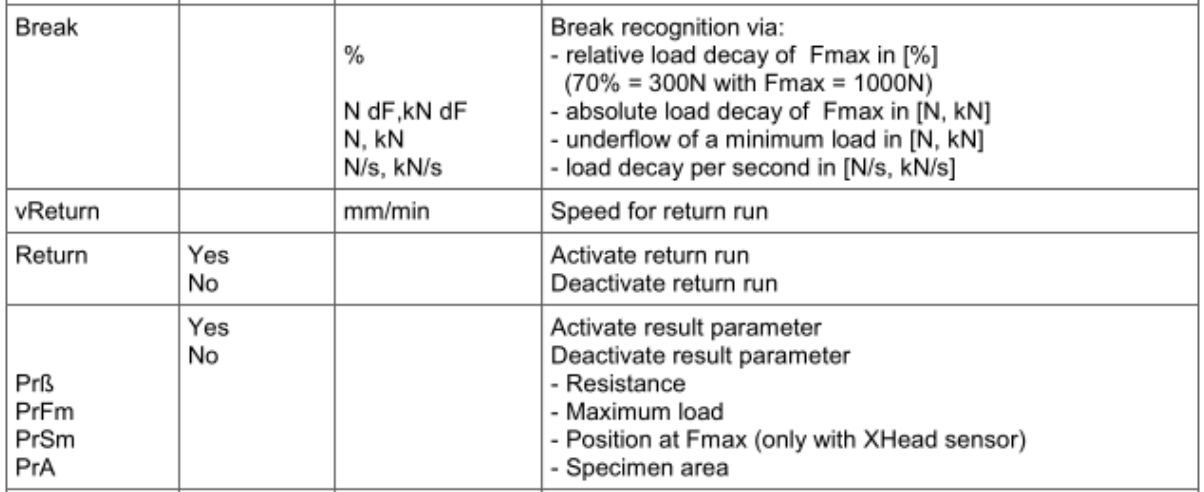

#### **4.5.5.6 Specimen parameters**

Depending on the current test and the shape of the specimen, you can set one or more of the following specimen parameters:

<span id="page-49-0"></span>*Table 16 Specimen parameters for building material tests*

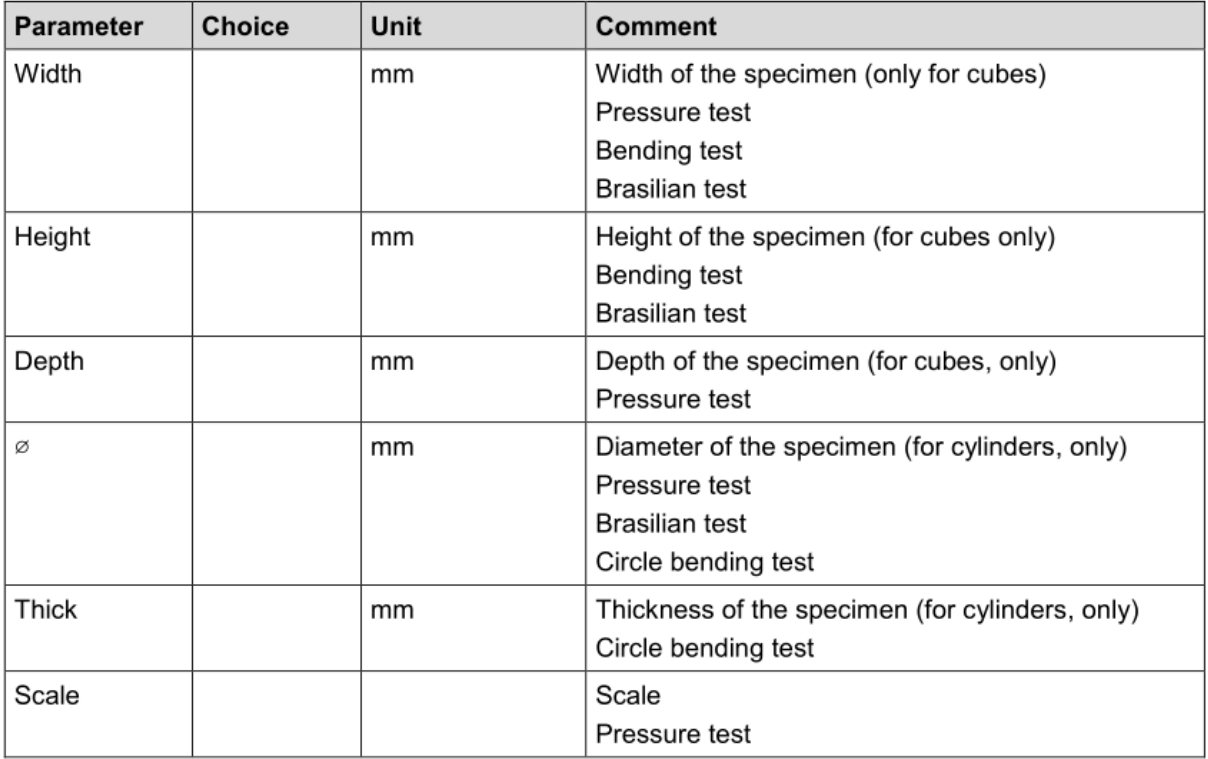